# **Alienware AW2521H** モニター ユーザーズ ガイド

モデル:**AW2521H** 規定モデル:**AW2521Hb**

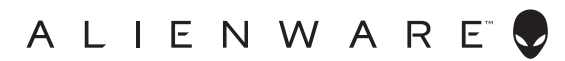

# 注、注意および警告

- 注:「注」は、コンピューターをよりよく使いこなすための重要な情報を 表します。
- 注意:「注意」は指示に従わなければ、ハードウェアが故障する危険性、 またはデータが消失する危険性を示しています。
- 警告:「警告」は物件損害、人的被害または死亡の危険性を表します。

**© 2020-2021 Dell Inc.** またはその子会社。複製を禁ず。Dell、EMC、その他の商標は、Dell Inc. またはその子会社の商標です。その他の商標の所有権は各社にあります。

2021 - 03

Rev. A02

# 目次

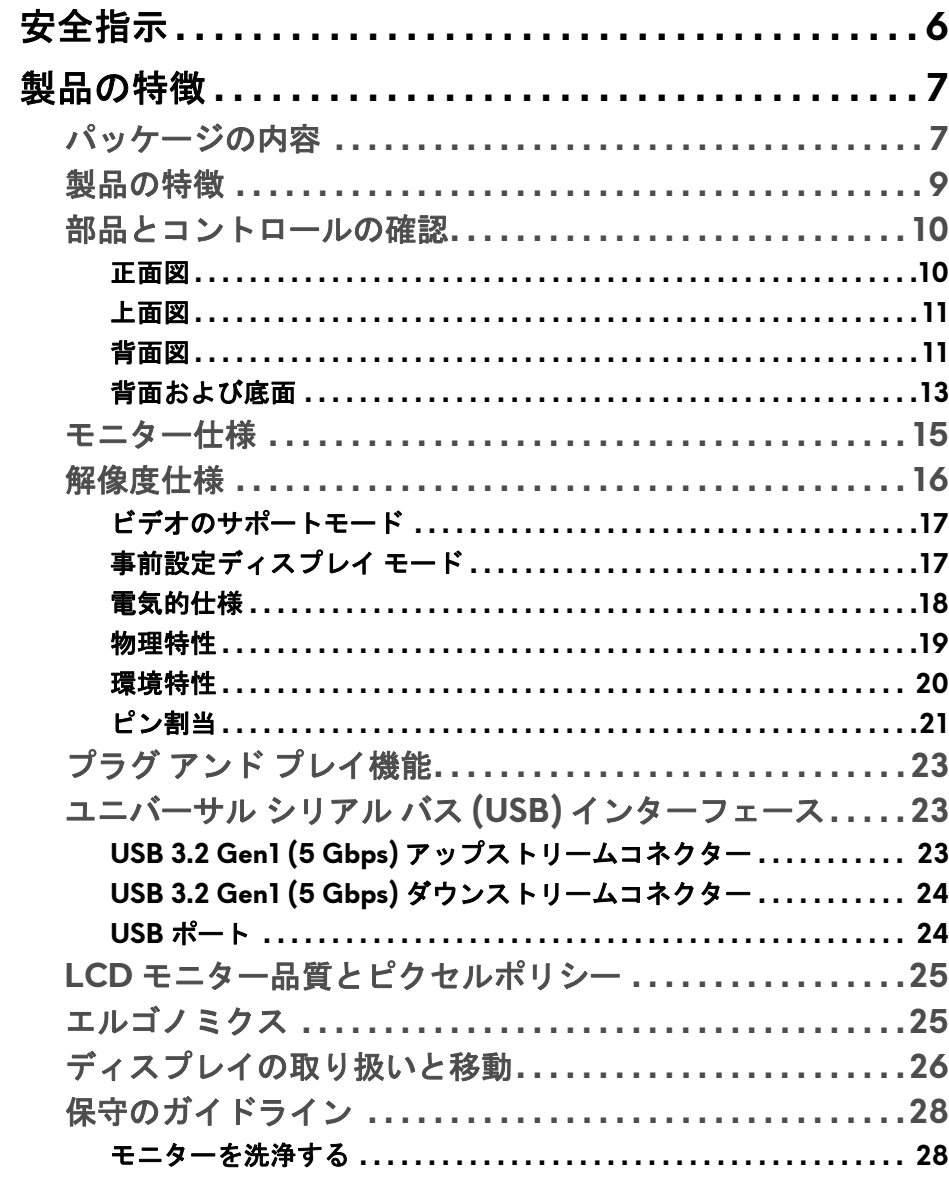

 $\overline{\phantom{a}}$ 

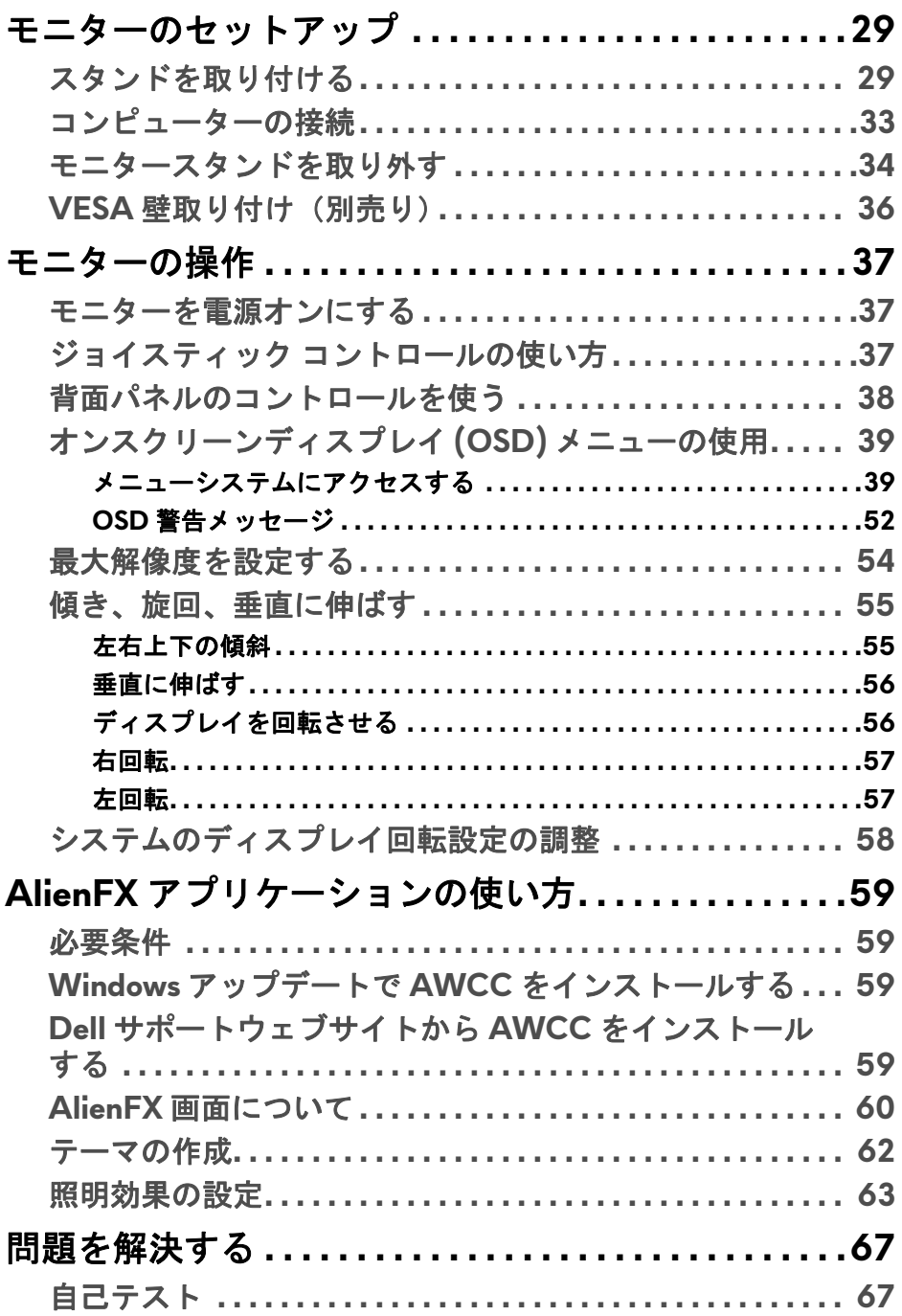

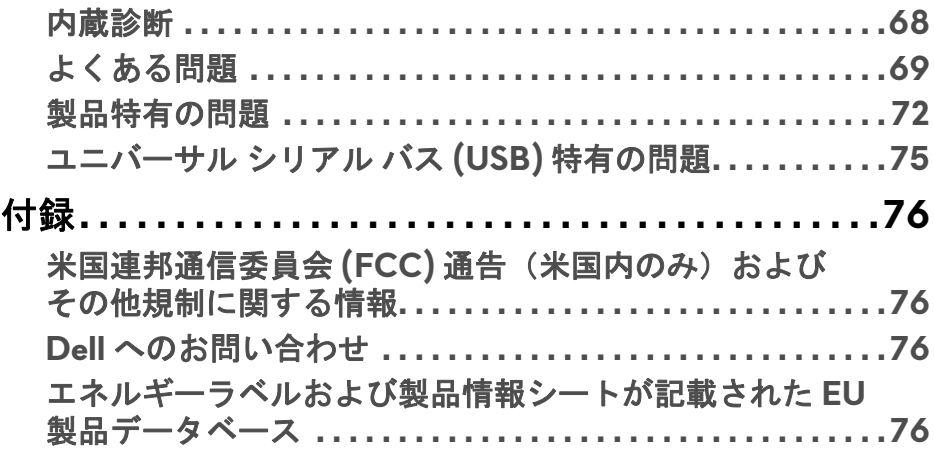

# <span id="page-5-0"></span>安全指示

- 注意:このマニュアルで指定された以外のコントロール、調整、または手 順を使用すると、感電、電気的障害、または機械的障害を招く結果となり ます。
	- 本製品は平坦な場所に置き、お取り扱いには十分注意してください。ス クリーンは落としたり、ぶつけたりすると破損しやすく、細心の取り扱 いが必要です。
	- 本製品はお住まい地域の規準に従った電圧の AC 電源をお使いください。
	- 本製品は室温に維持してください。極端な温度環境では、ディスプレイ の液晶に有害な影響を与える場合があります。
	- 本製品を激しく揺ったり、強い衝撃を与えたりしないでください。自動 車のトランクに本製品を入れることなどが含まれます。
	- 本製品を長期間ご使用にならない場合は、電源コードを外してください。
	- 感電防止のために、カバーを外したり、本製品の内部に手を触れないよ うにしてください。

# <span id="page-6-0"></span>製品の特徴

# <span id="page-6-1"></span>パッケージの内容

モニターには、以下に示すコンポーネントがすべて付属しています。不足し ているコンポーネントがある場合は、Dell テクニカルサポートまでお問い合 わせください。詳細は、**Dell** [へのお問い合わせを](#page-75-4)参照してください。

## ■■ 注:一部のコンポーネントはオプションで、モニターに付属していませ ん。機能またはメディアには、特定の国で使用できないものもあります。

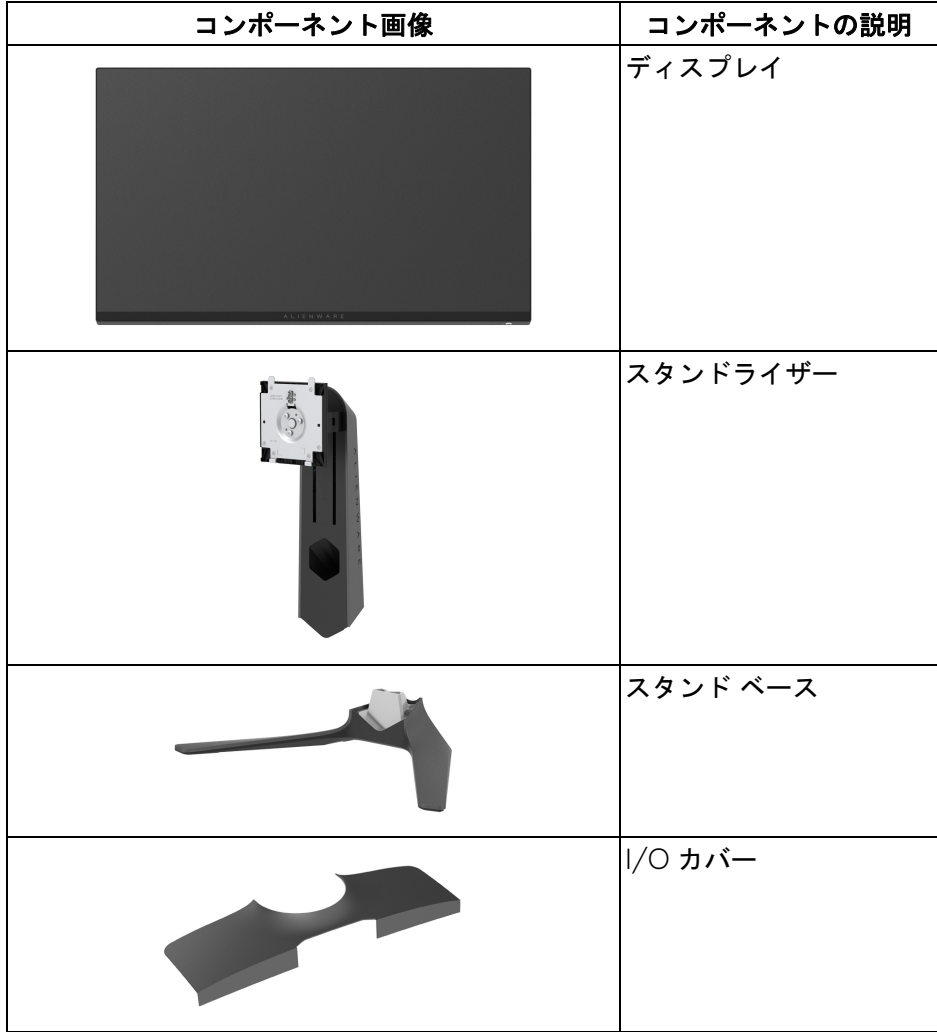

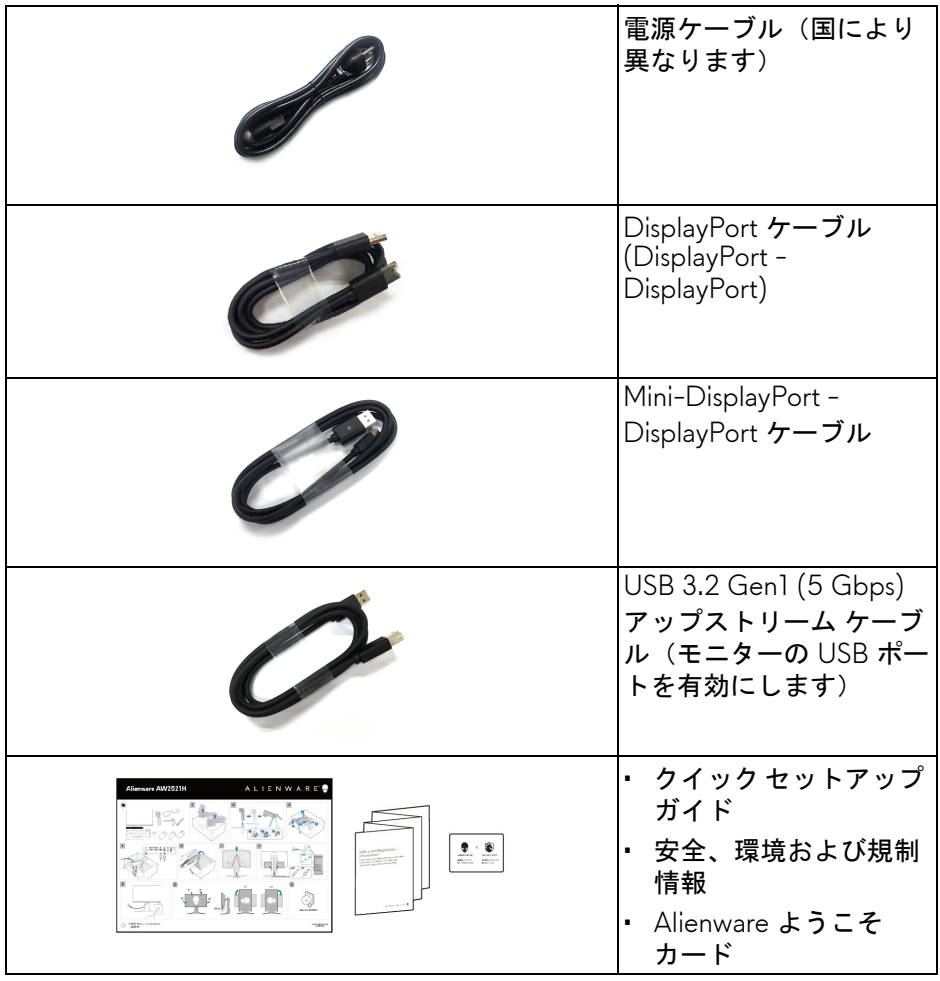

# <span id="page-8-0"></span>製品の特徴

**Alienware AW2521H** モニターにはアクティブ マトリックス、薄膜トランジ スター (TFT)、液晶ディスプレイ (LCD) および LED バックライトが搭載され ています。モニターの機能は、以下のようになっています:

- 62.23 cm(24.5 インチ)表示可能領域(対角で測定)。解像度: DisplayPort および HDMI で最大 1920 x 1080、フルスクリーン対応また は低解像度、360 Hz の高リフレッシュレートに対応。
- スムーズで目に優しいゲーム体験を実現する NVIDIA® G-SYNC®。
- 最速モード \* のとき、360 Hz という高フレッシュレート、およびグレイ 対グレイを 1ms で高速応答。
- AW2521H HDR10 対応。
- 平均 ΔE2000 < が 1.5 以下の 99% sRGB の色域。
- チルト、スイベル、ピボット、高さ調整機能付き。
- 取り外し可能なスタンドと VESA™(ビデオエレクトロニクス規格協会) 100 mm 取り付け穴で柔軟な取付が可能。
- 1 DisplayPort および 2 HDMI ポートを介したデジタル接続。
- 1 SuperSpeed USB 5 Gbps (USB 3.2 Gen1) Type-B アップストリーム ポート、1 SuperSpeed USB 5 Gbps (USB 3.2 Gen1) Type-A ダウンスト リーム 充電ポート、3 SuperSpeed USB 5 Gbps (USB 3.2 Gen1) Type-A ダウンストリーム ポート。
- システムでサポートされている場合、プラグ アンド プレイ機能。
- オンスクリーン ディスプレイ (OSD) 調整で、セットアップと画面の最 適化が容易。
- AW2521H は画期的な NVIDIA® Reflex Latency Analyzer に対応し、初め てシステムレイテンシを正確に測定可能に。
- AW2521H には G-SYNC Esports、FPS(ファーストパーソン シュー ティングゲーム)、MOBA/RTS(リアルタイムストラテジーゲーム)、 RPG(ロールプレイングゲーム)、SPORTS(レーシング)、環境設定を 個人化できる 3 つのゲームモードなど、数種類のプリセットモードが用 意されています。また、ゲーマーのパフォーマンスを高め、最高のゲー ム環境を整えるために、タイマー、フレームレート、ディスプレイ配置 など、ゲームを向上させる主要機能もあります。
- スタンバイモード時で < 0.5 W。
- ちらつき防止スクリーンで目の疲れを軽減します。
- 警告:モニターから放出されるブルーライトを長時間見続けると、眼精疲 労、デジタルアイを含め、目に影響を与えます。モニターが放出するブ ルーライトの量を低減するために、**ComfortView** 機能が搭載されていま す。

#### 製品の特徴 **| 9**

\* **最速**モードのとき、グレイ対グレイモードが 1 ms になり動きのブレが低減 。……<br>され映像の反応性が高くなります。ただし、画像に欠陥が目立つようになり ます。システムの設定や各々のゲーマーのニーズもそれぞれ異なるため、 Alienware は適切な設定を見つけるために色々なモードをお試しになることを お勧めします。

# <span id="page-9-0"></span>部品とコントロールの確認

<span id="page-9-1"></span>正面図

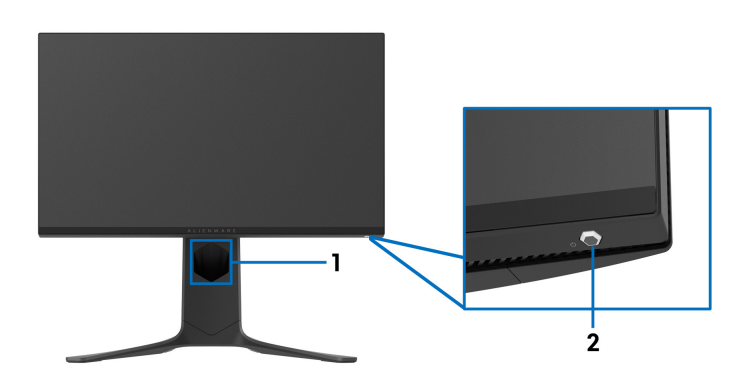

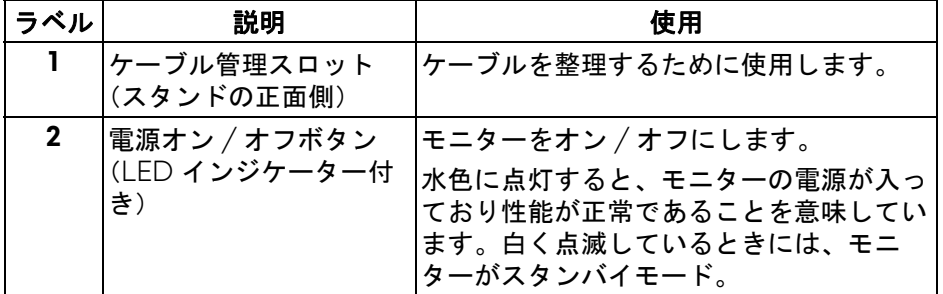

<span id="page-10-0"></span>上面図

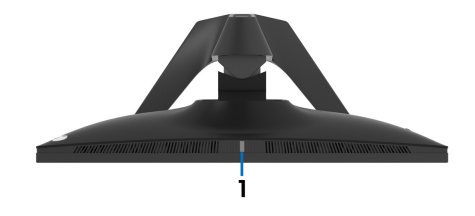

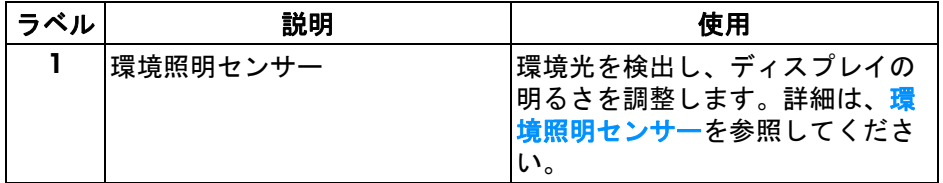

# <span id="page-10-1"></span>背面図

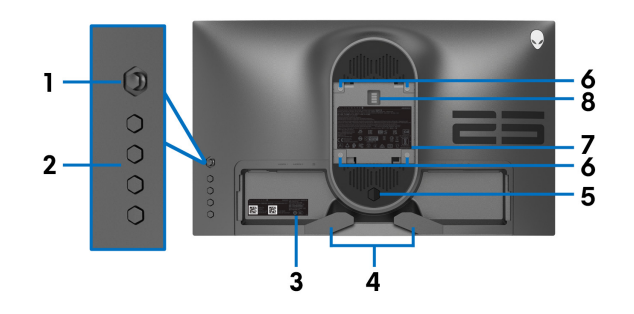

# モニタースタンドなし背面図

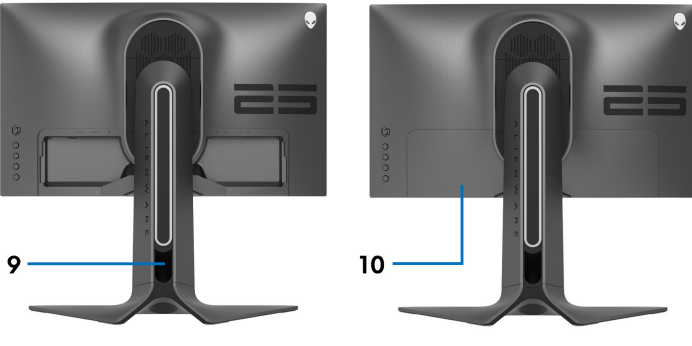

背面図(モニターのスタンド付き)

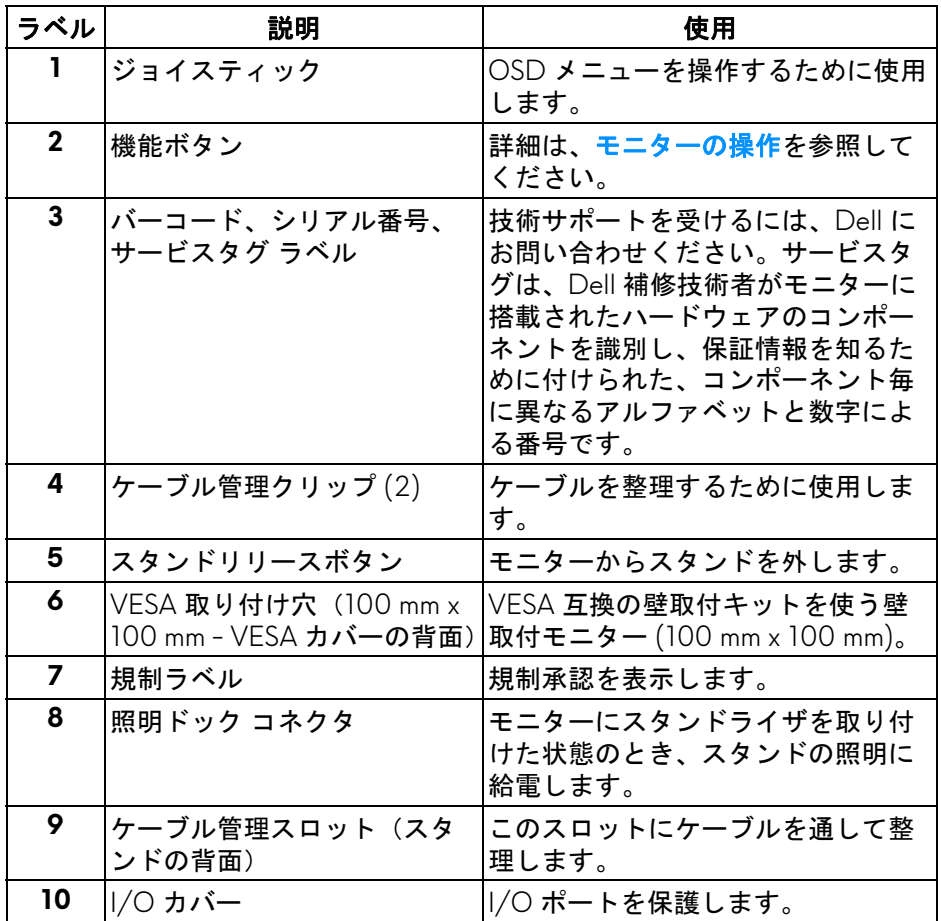

# <span id="page-12-0"></span>背面および底面

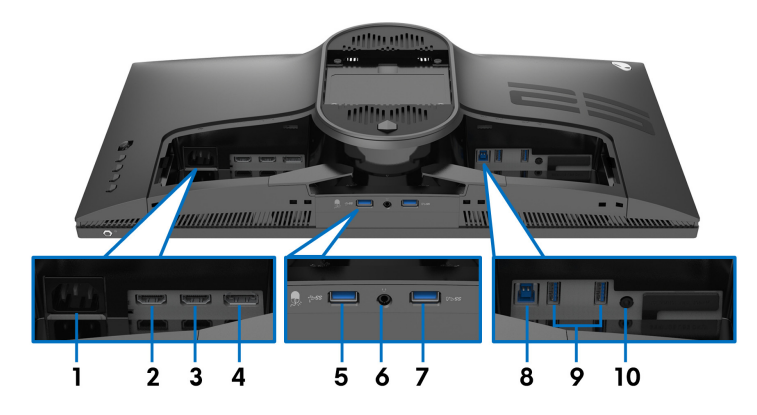

モニタースタンドなしの背面および底面図

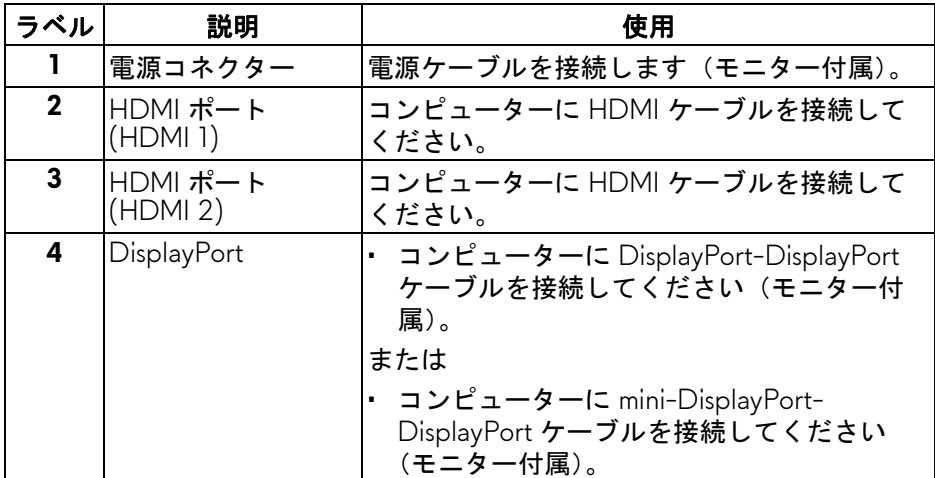

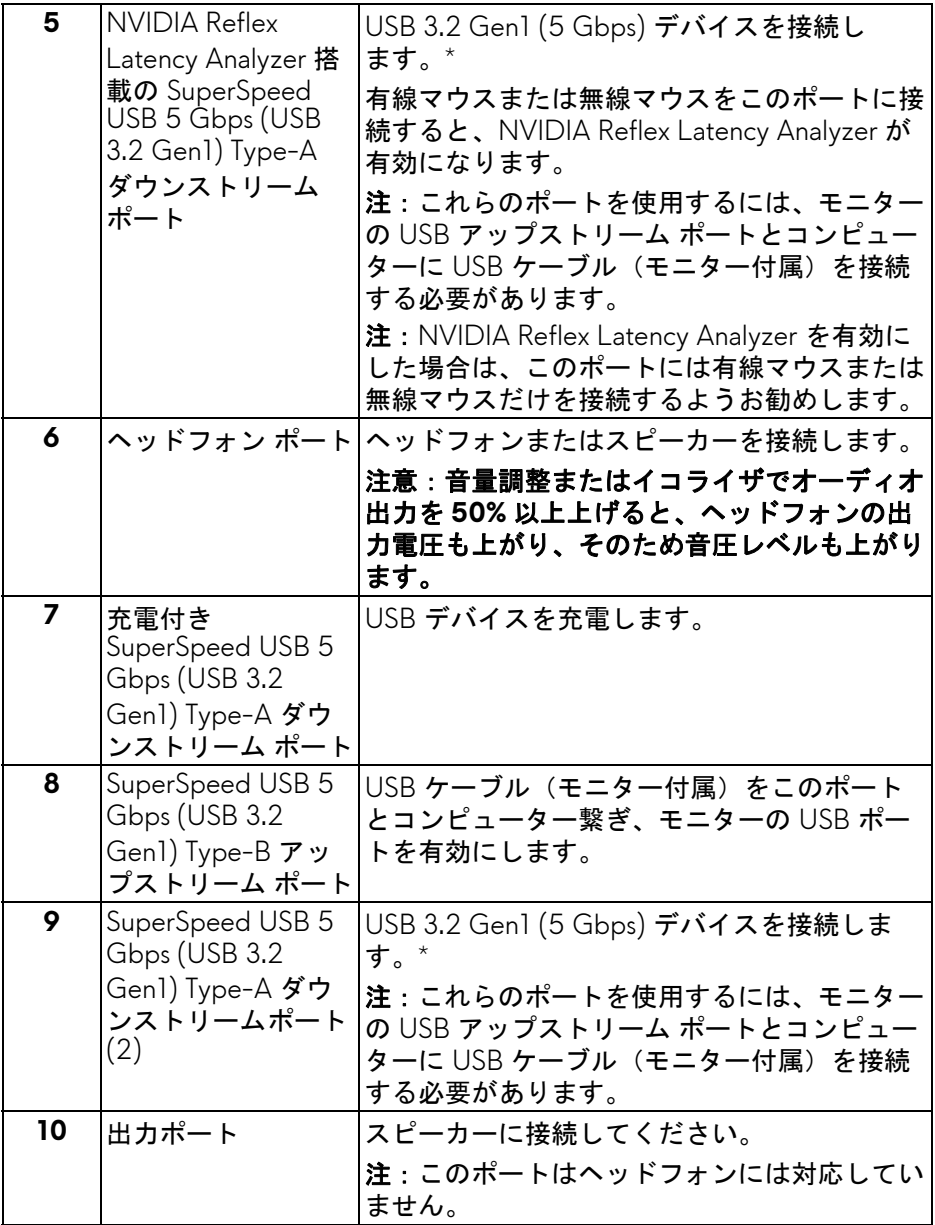

\* 信号障害を防止するために、ワイヤレス USB デバイスを USB ダウンスト リーム ポートに接続しているときには、他の USB デバイスを隣のポートに繋 ぐことはお勧めしません。

#### **14 |** 製品の特徴

<span id="page-14-0"></span>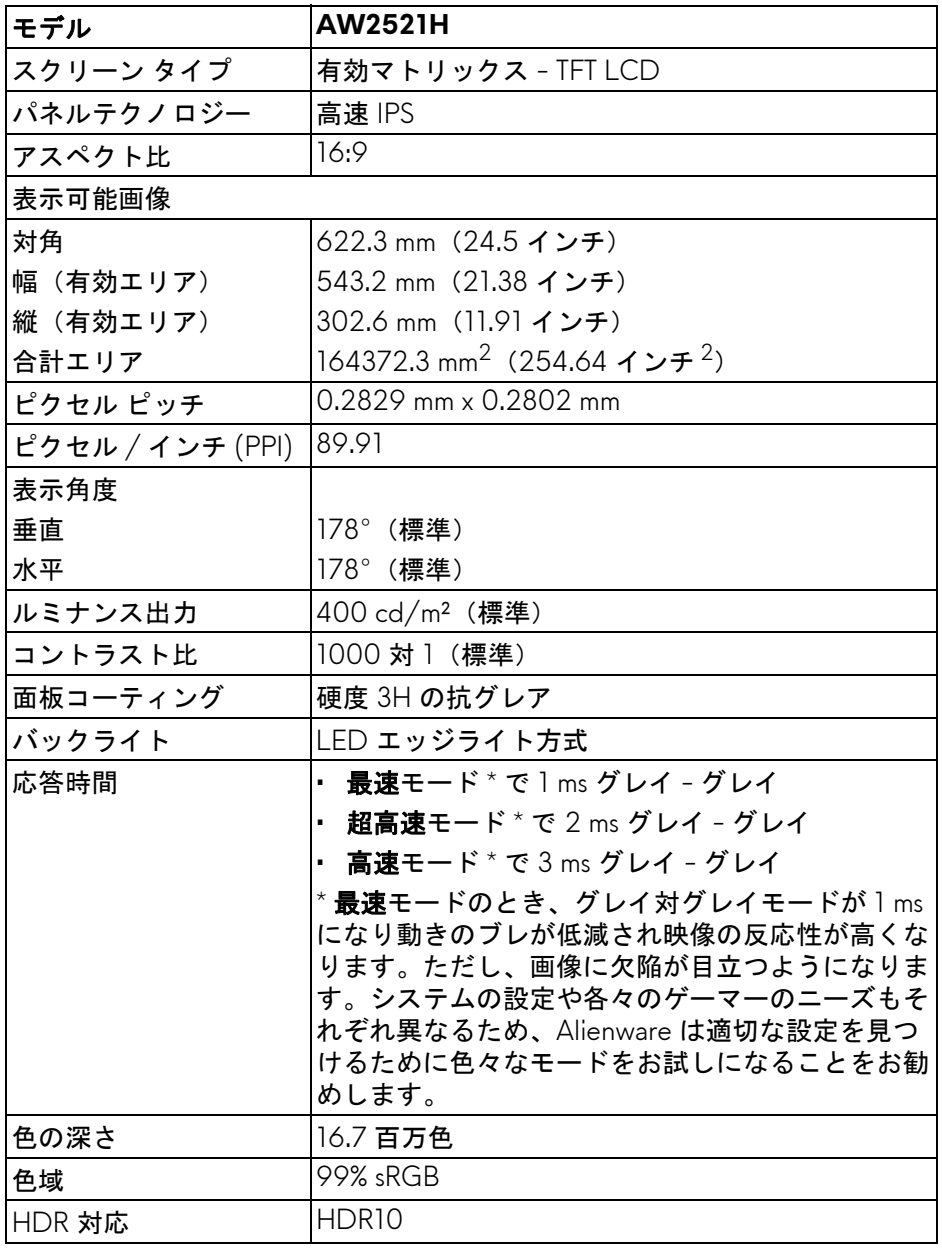

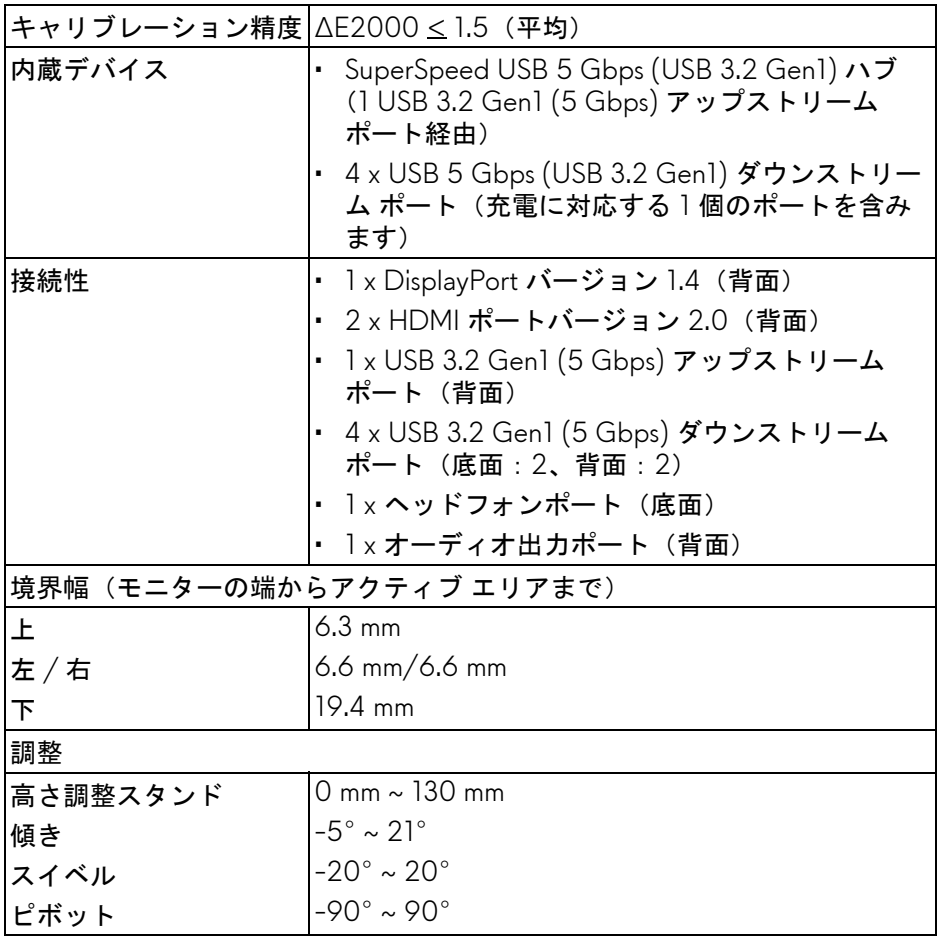

# <span id="page-15-0"></span>解像度仕様

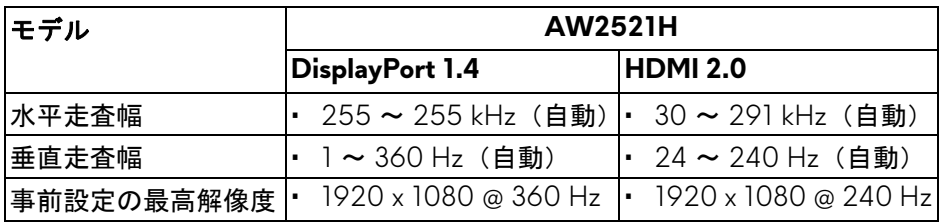

# <span id="page-16-0"></span>ビデオのサポートモード

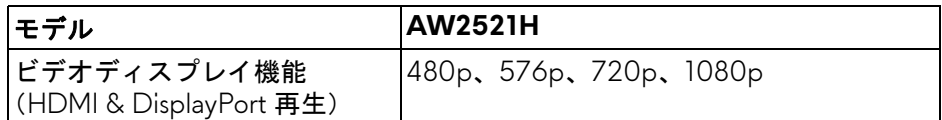

### <span id="page-16-1"></span>事前設定ディスプレイ モード

## **HDMI** ディスプレイ モード

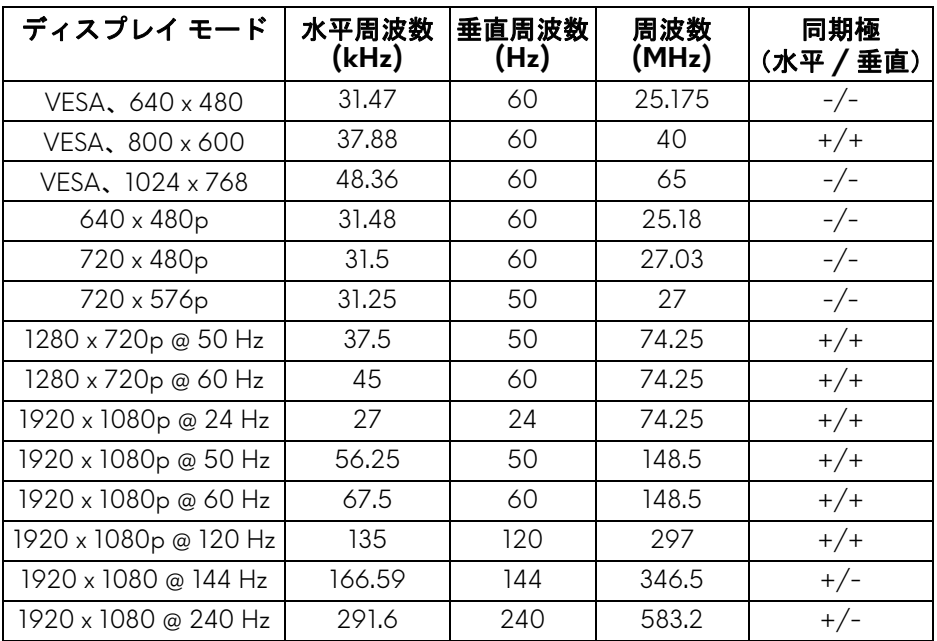

# **DP** ディスプレイ モード

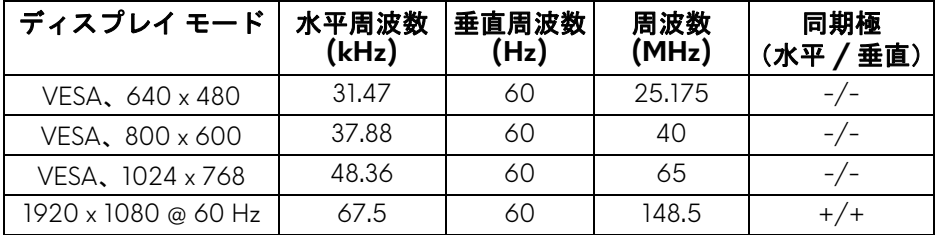

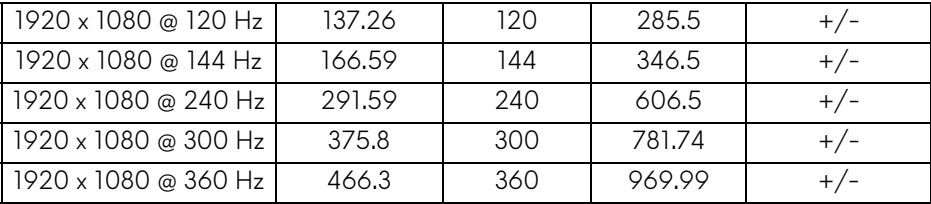

注:このモニターは、**NVIDIA® G-SYNC®** に対応します。**NVIDIA® G-SYNC®** 機能に対応するグラフィックカードについては、 **[www.geforce.com](https://www.geforce.com)** をご覧ください。

注: **NVIDIA® G-SYNC®** の全機能と体験を取得するには、**PC** の **Nvidia**  グラフィックカードから直接出力され、モニターが直接 **HDMI** または **DisplayPort** に接続されていることを確認してください。

#### <span id="page-17-0"></span>電気的仕様

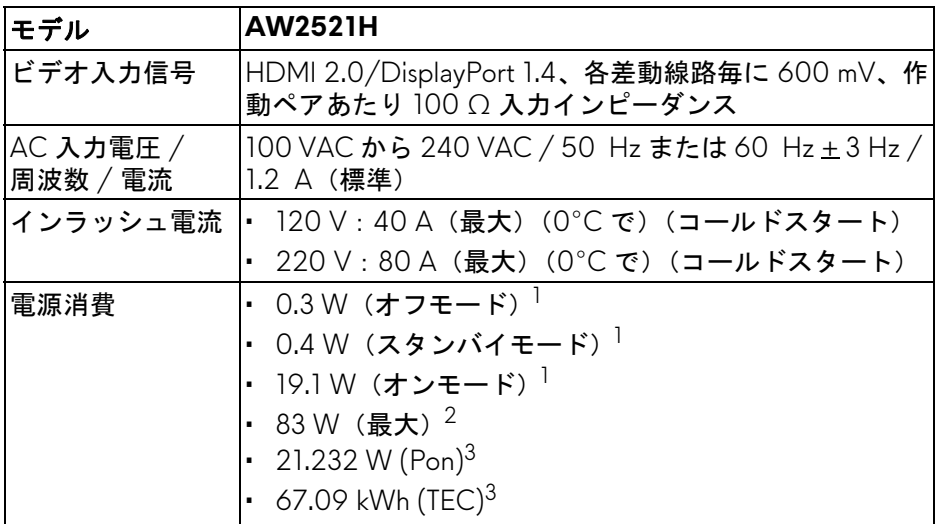

- 1 EU 2019/2021 および EU 2019/2013 に定義されるとおりです。
- $2$ すべての USB ポートにおいて、最大電力入力の最大輝度およびコントラス トの設定です。
- $3$  Pon: オンモードの電力消費量は、Energy Star テスト方式を参考に測定して います。

TEC:kWh での電力消費量は、Energy Star テスト方式を参考に測定してい ます。

#### **18 |** 製品の特徴

本書は参考用に提供するものであり、試験室での性能を基に作成されていま す。お客様の製品は、お使いになるソフトウェア、コンポーネント、周辺機 器により異なり、本書の情報と必ずしも一致しない場合があります。 したがって、この情報を基に裕度を決定することはお止めください。精度や 完成度について一切保障いたしません。

#### <span id="page-18-0"></span>物理特性

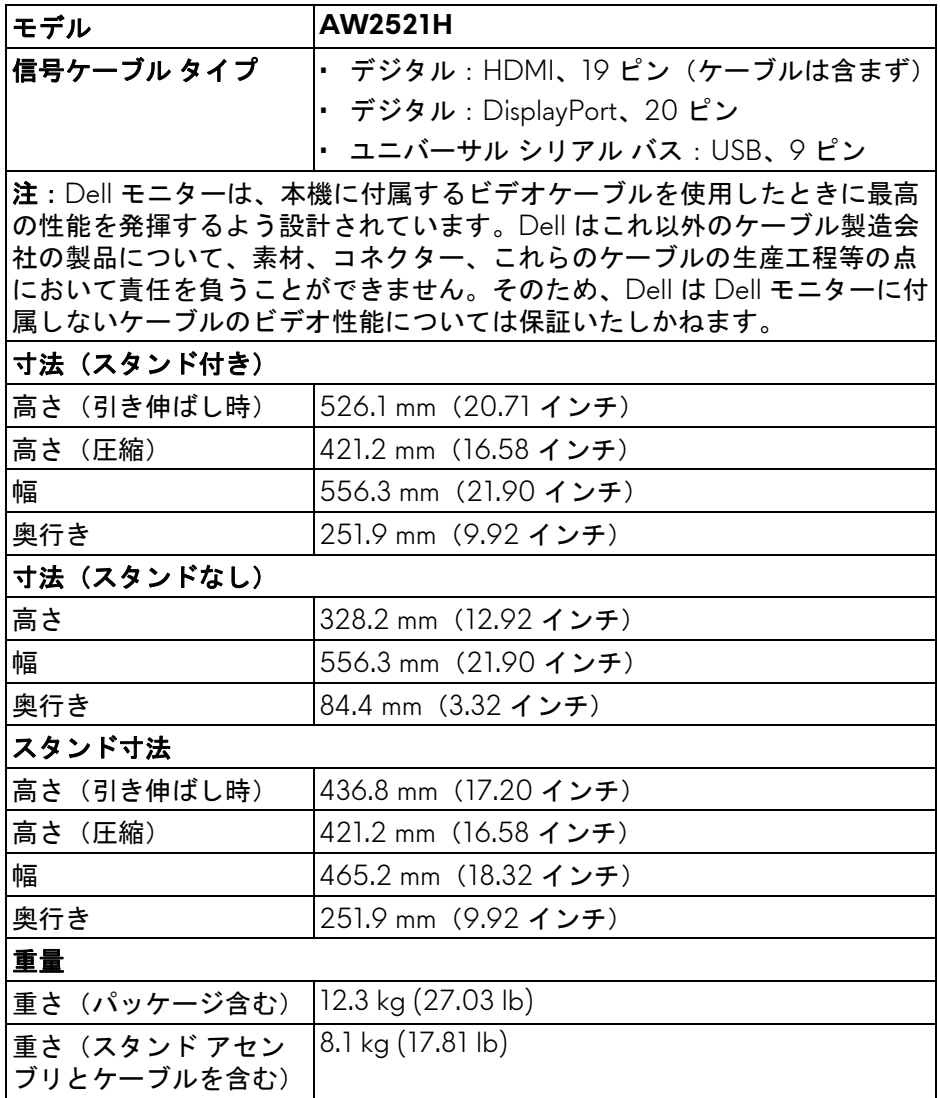

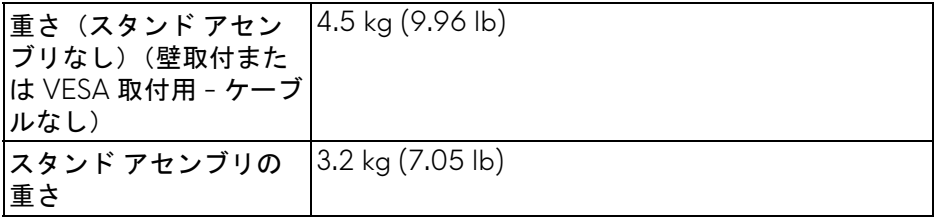

# <span id="page-19-0"></span>環境特性

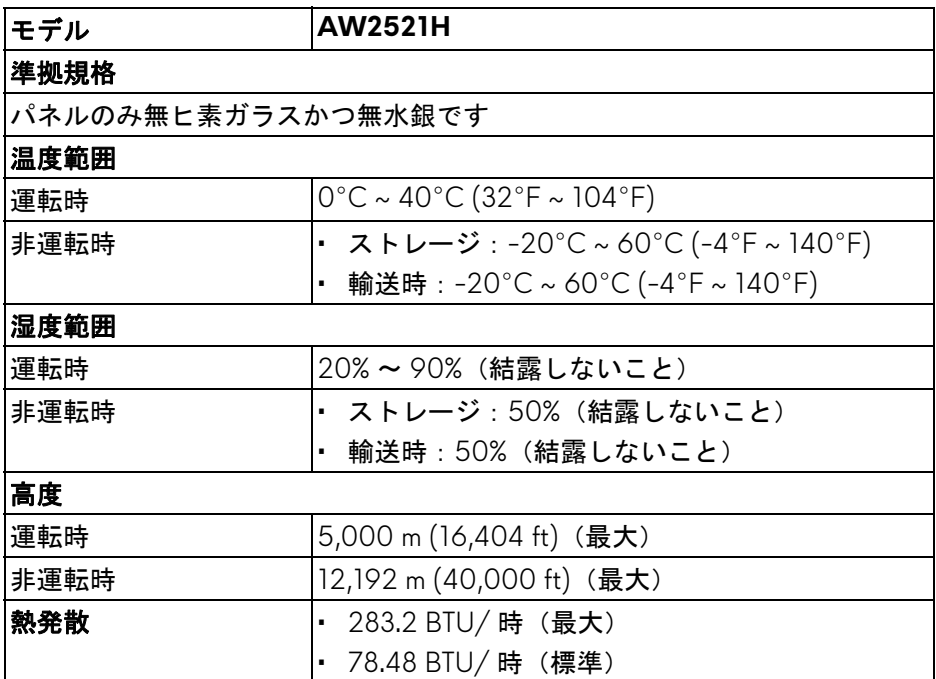

# <span id="page-20-0"></span>ピン割当

# **DisplayPort** コネクター

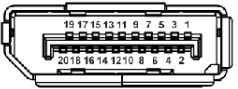

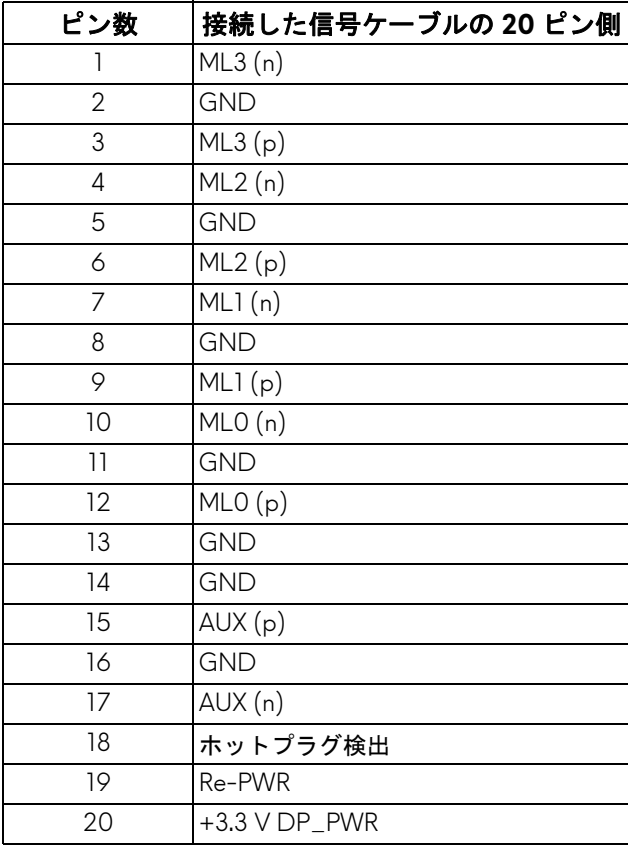

#### **HDMI** コネクター

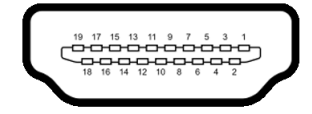

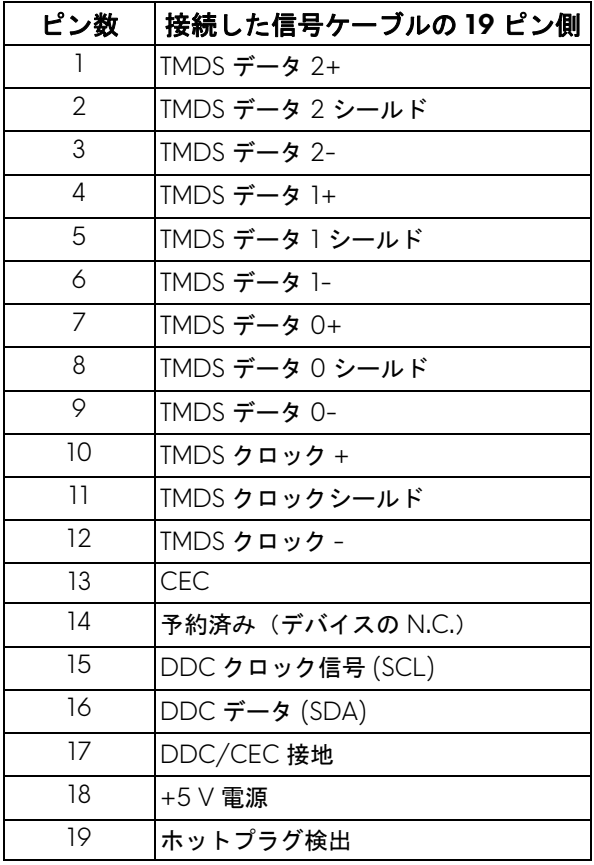

# <span id="page-22-0"></span>プラグ アンド プレイ機能

プラグ アンド プレイ互換システムで、モニターを接続することができます。 モニターがディスプレイ データ チャンネル (DDC) プロトコルを使って、コ ンピューターシステムに拡張ディスプレイ特定データ (EDID) を自動的に提供 するため、システムが、自己設定により、モニター設定を最適化します。ほ とんどのモニターインストールは自動で行われます。必要に応じて異なる設 定を選択できます。モニター設定の変更の詳細については[、モニターの操作](#page-36-3) を参照してください。

# <span id="page-22-1"></span>ユニバーサル シリアル バス **(USB)** インターフェース

本項では、モニターで使用できる USB ポートについて説明します。

注:本製品は **Super-Speed USB 5 Gbps (USB 3.2 Gen1)** に対応していま す。

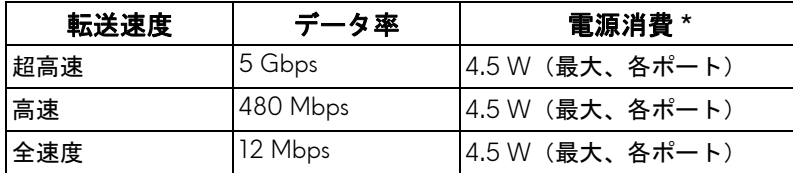

\* 充電バージョン準拠デバイスまたは標準の USB デバイスの USB ダウンスト リームポート( SS<<<br ) 電池アイコンの付いたポート)で最大2A。

#### <span id="page-22-2"></span>**USB 3.2 Gen1 (5 Gbps)** アップストリームコネクター

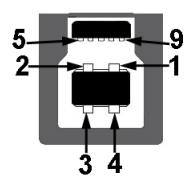

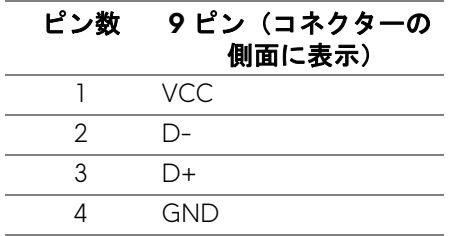

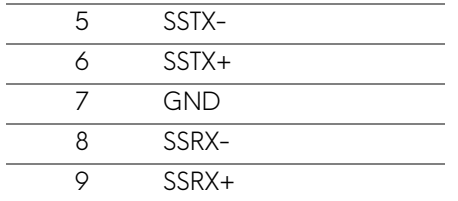

#### <span id="page-23-0"></span>**USB 3.2 Gen1 (5 Gbps)** ダウンストリームコネクター

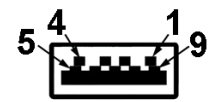

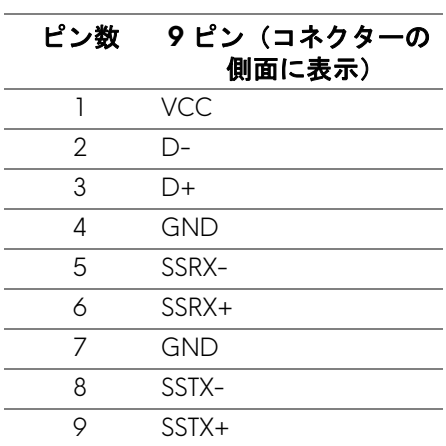

#### <span id="page-23-1"></span>**USB** ポート

- 1 x アップストリーム 背面
- 2 x ダウンストリーム 背面
- 2 x ダウンストリーム 底面 充電ポート - SS<I アイコンが示されたポート。BC1.2 互換機器使用時 に最大 2 A の高速充電に対応。
- 注: **SuperSpeed USB 5 Gbps (USB 3.2 Gen1)** の機能を活用するには、 **SuperSpeed USB 5 Gbps (USB 3.2 Gen1)** 対応コンピュータが必要です。
- 注:モニターの **USB** ポートは、モニターがオンのとき、またはスタンバ イモードに入っているときにのみ作動します。モニターをオフにしてから 再びオンにすると、接続された周辺機器は数秒後に通常の機能を回復しま す。
- **24 |** 製品の特徴

### <span id="page-24-0"></span>**LCD** モニター品質とピクセルポリシー

LCD モニターの製造プロセスにおいて、いくつかのピクセルが特定の状態に 固定されることはよくあります。見つけにくく、表示品質および使い勝手に 影響しません。Dell 社のモニターの品質とピクセルに関する方針の詳細は、 **[www.dell.com/pixelguidelines](https://www.dell.com/pixelguidelines)** をご覧ください。

#### <span id="page-24-1"></span>エルゴノミクス

- 注意:キーボードの不適切な、あるいは長時間にわたり使用は、体調不良 の原因となる場合があります。
- 注意:長時間モニタースクリーンを見続けると、眼精疲労の原因となりま す。

コンピュータの作業環境を整える際は、次のガイドラインに従って快適にお 使いください。

- コンピュータを操作するとき、体の真正面にキーボードとモニターを設 置します。キーボードを正しい位置に設置できる特殊な棚も市販されて います。
- モニターを長時間使用することから生じる目の疲れ、首 / 腕 / 背中 / 肩 の痛みを軽減するには、次のことをお薦めします。
	- 1. スクリーンを 20 インチ 28 インチ (50 cm 70 cm) 離した位置に設 置します。
	- 2. モニターを長時間見た後は、瞬きを頻回にしたり、目を水で潤すなど して、目の渇きを防ぎます。
	- 3. 2 時間毎に 20 分の休憩を入れてください。
	- 4. 休憩中はモニターから目を離し、20 フィート 先にある物を 20 秒以 上見つめてください。
	- 5. 休憩中は、ストレッチを行い、首 / 腕 / 背中 / 肩の緊張をほぐしま す。
- モニターの前に座ったとき、モニタースクリーンが目と同じ高さ、また は若干下向きになるように設置します。
- モニターの傾き、コントラスト、明るさを調整します。
- モニタースクリーンの反射を最小限に抑えるために、環境照明(天井の 照明、デスクランプ、近くの窓のカーテンやブラインドなど)を調節し ます。
- 腰をしっかりとサポートできる椅子をお使いください。
- キーボードやマウスをお使いになるときには、手首が自然で快適な位置 になるように腕を水平に維持します。
- キーボードやマウスをお使いになるときには、手を休めるスペースを確 保してください。

#### 製品の特徴 **| 25**

- 上腕は両腕とも自然な位置に維持します。
- 両足は床にしっかりとつけます。
- 座った状態のときには、前傾姿勢にならないように重心を両足にかけま す。正しい姿勢を維持するために椅子の高さを調整するか、必要であれ ば足台をお使いください。
- 仕事の仕方よります。作業が長時間にならないように、仕事を管理する ようにしてください。定期的に休憩をとり、立ち上がったり、歩き回っ たりしてください。
- ケーブルや電源コードが快適な作業の邪魔にならないように、またこれ らに躓いたりしないように、机の下は常に整理しておいてください。

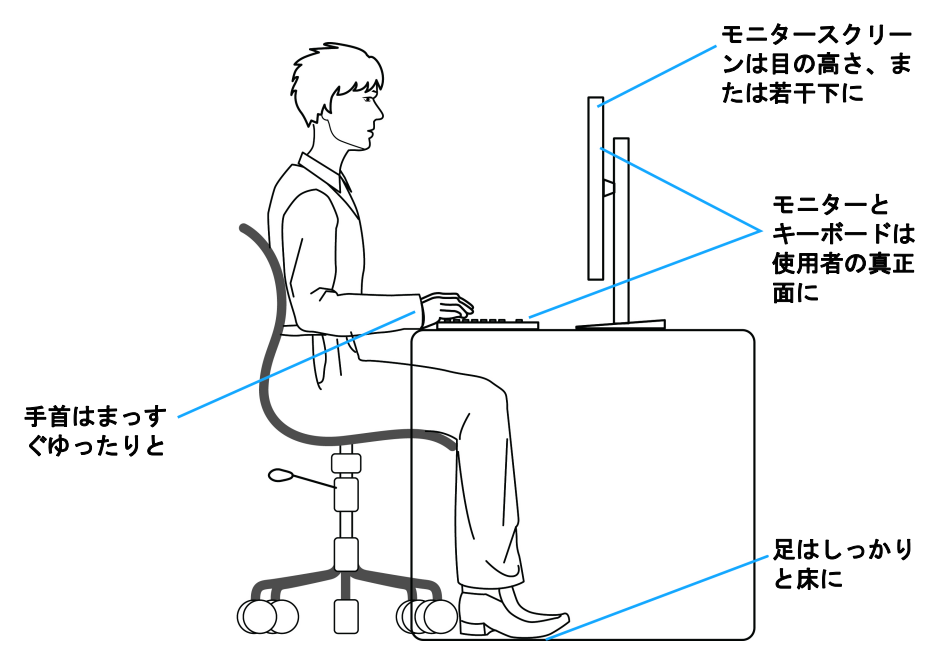

# <span id="page-25-0"></span>ディスプレイの取り扱いと移動

モニターを持ち上げたり、移動させたりする際は、次のガイドラインに従っ て丁寧にお取り扱いください。

- モニターを移動または持ち上げる前に、コンピュータとモニターの電源 を切ってください。
- モニターからすべてのケーブルを外します。
- モニターを最初に梱包されていた梱包材料に入れます。

#### **26 |** 製品の特徴

• モニターを持ち上げたり、移動したりする際は、圧力をかけずにモニ ターの底面と側面をしっかりと持ちます。

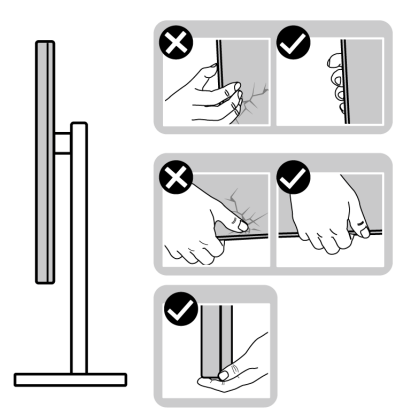

• モニターを持ち上げたり、移動したりする際は、キズが付かないように スクリーンを外向きに持ち、ディスプレイエリアを押さないようにして ください。

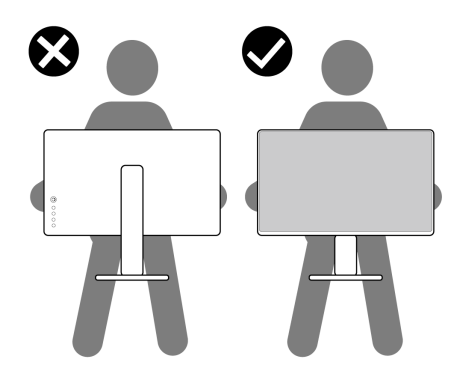

• モニターを持ち上げたり、移動したりする際は、スタンドベースやスタ ンドライザーを持ってモニターを上下逆さにしないようにしてください。 モニターの故障やケガの原因となる場合があります。

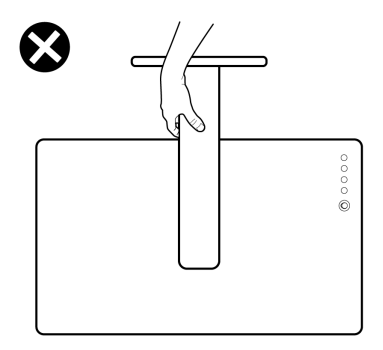

<span id="page-27-0"></span>保守のガイドライン

#### <span id="page-27-1"></span>モニターを洗浄する

- △ 注意:モニターの洗浄前には[、安全指示](#page-75-5)を読み、その指示に従ってくださ い。
- 警告:モニターの洗浄前には、電源コンセントからモニター電源ケーブル を外してください。

最高の性能を引き出すために、モニターを開梱、洗浄、または操作している 間、以下のリストの指示に従ってください:

- 静電気防止スクリーンを洗浄するには、柔らかい、きれいな布を水で軽 く湿らせてください。できれば、特殊スクリーン洗浄ティッシュまたは 静電気防止コーティングに適して溶液を使用してください。ベンゼン、 シンナー、アンモニア、研磨クリーナー、または圧縮空気は使用しない でください。
- ぬるま湯で軽く湿らせた布を使用して、モニターを洗浄します。合成洗 剤によりモニターの乳白色のフィルムがはがれることがあるため、合成 洗剤の使用は避けてください。
- モニターの梱包を開けている間に白いパウダーにお気づきになりました ら、布で拭き取ってください。
- 暗いプラスチックは、明るいモニターより白いカフマークを削り、表示 するため、モニターの取り扱いには注意してください。
- モニターの画像品質を最高の状態に保つために、スクリーンセーバーを 作動し、使用しないときはモニターの電源をオフにしてください。

#### **28 |** 製品の特徴

# <span id="page-28-0"></span>モニターのセットアップ

- <span id="page-28-1"></span>スタンドを取り付ける
- ■■ 注:スタンドは出荷時には設置されていません。
- 注:次の手順は、モニター付属のスタンドを接続するための説明です。ス タンドを別途購入された場合は、そのスタンドの説明書にしたがって設置 してください。
- 注意:湾曲したスクリーンを保護するために、設置の手順にしたがってく ださい。次の手順にしたがって、設置を完了してください。
	- **1.** ゆっくりとスタンドライザーとスタンドベースを発砲スチロールから取 り出します。

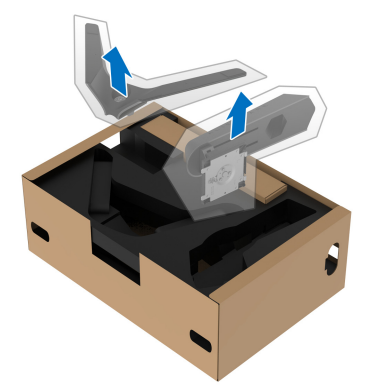

- **2.** スタンドライザーをスタンドベースに合わせます。
- **3.** スタンドベースの底面にあるネジハンドルを起こし、右に回してスタン ドを安定させます。
- **4.** ネジハンドルを閉じます。

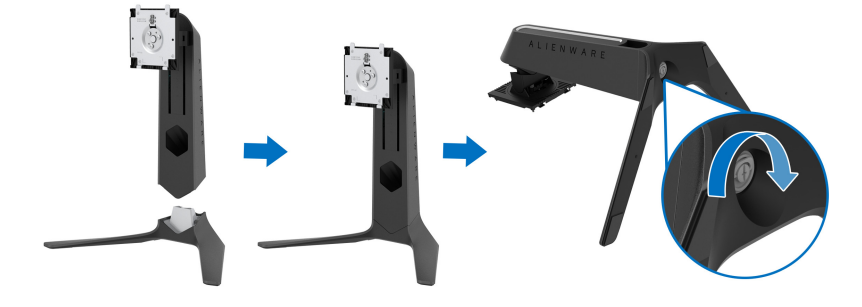

**5.** モニターの VESA スロットが見えるようにモニターの保護カバーを開き ます。

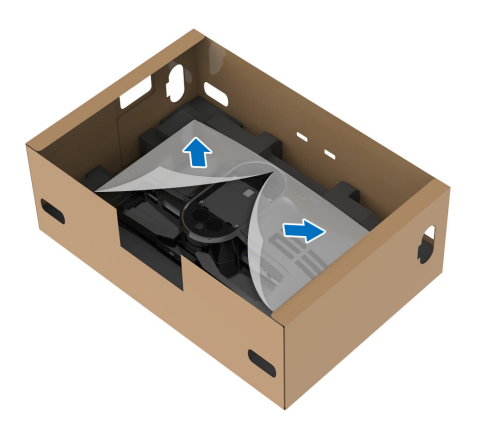

- 注意:スタンドをディスプレイに取り付ける場合は、スタンドライザーを ディスプレイのバックパネルに直接設置しないでください。スタンドのポ ゴピンが正しく合致せず壊れてしまう場合があります。
	- **6.** スタンドライザーのタブをディスプレイのバックカバーにあるスロット にゆっくりと挿入し、スタンドをゆっくりと正しい位置に下します。

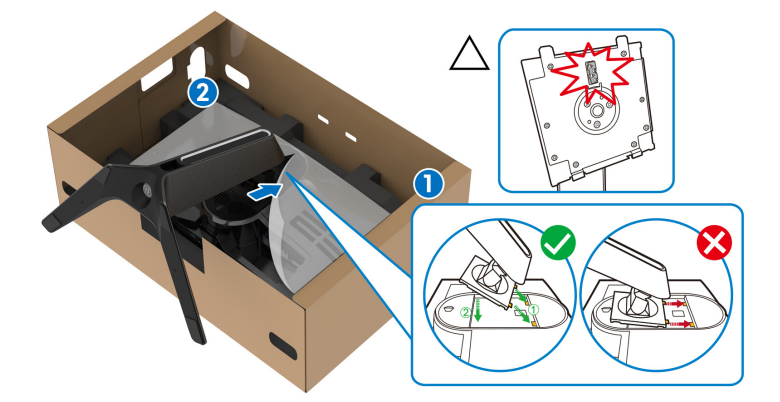

**7.** スタンドのケーブル整理用スロットとディスプレイの背面にあるケーブ ル整理用クリップに電源ケーブルを通します。

#### **30 |** モニターのセットアップ

**8.** モニターに電源ケーブルを接続します。

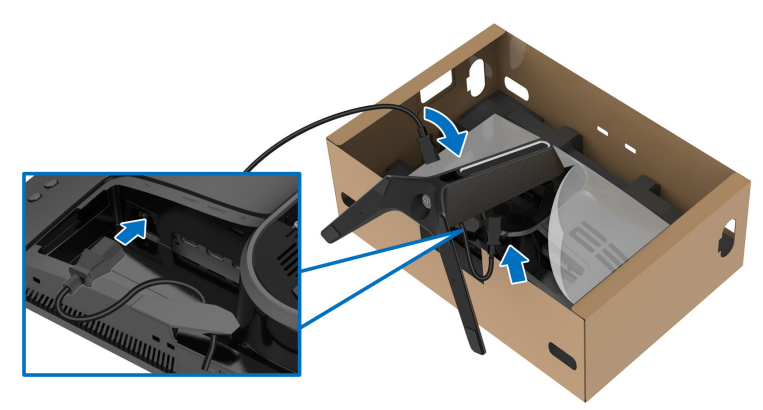

- **9.** スタンドのケーブル管理スロットに USB アップストリームケーブル、 USB ダウンストリームケーブル(別売り、ケーブル類は付属していませ ん)、HDMI ケーブル(別売り、ケーブル類は付属していません)、 DisplayPort ケーブルなどの必要なケーブルを通します。
- 注: **USB 3.2 Gen1 (5 Gbps)** ケーブルおよび **HDMI** は本製品に付属してお りません。別途ご購入ください。
	- **10.**モニターに必要なケーブルを接続してください。

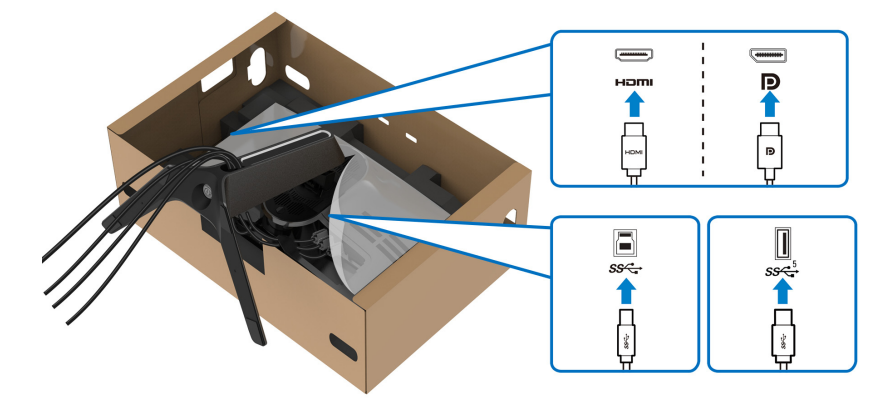

- 注: **Dell** モニターは、**Dell** 提供の同梱ケーブルと最適な状態で機能するよ うに設計されています。**Dell** は **Dell** 製でないケーブルを使用した場合の 映像品質および性能については保証いたしません。
- 注: **I/O** カバーを取り付けたときに、ケーブル類が整理されているように まとめておきます。

#### 注意:指示されるまでは、モニターの電源を入れたり、電源ケーブルをコ ンセントに差し込んだりしないでください。

**11.** スタンドライザーを持ってモニターをゆっくりと持ち上げて、平坦な面 に置きます。

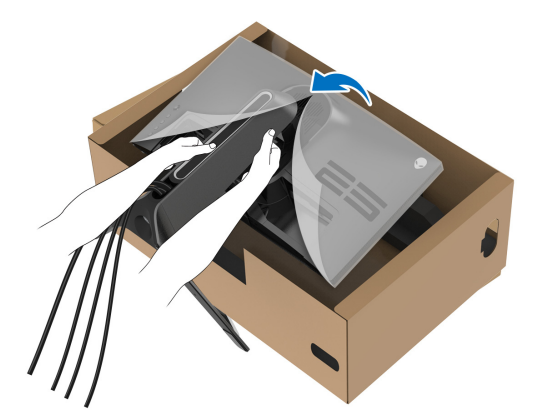

注意:事故を防止するために、モニターを持ち上げる際はスタンドライ ザーをしっかりと持ってください。

**12.** モニターから保護カバーを外します。

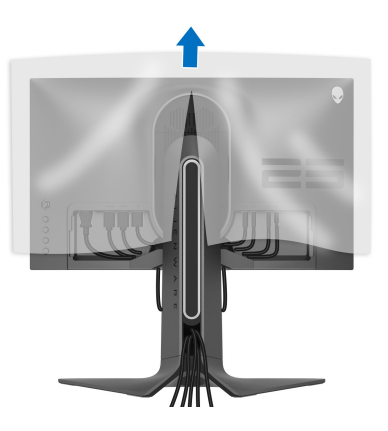

#### **32 |** モニターのセットアップ

**13.** I/O カバーのタブがディスプレイバックカバーのスロットにしっか りと 収まるようにスライドさせます。

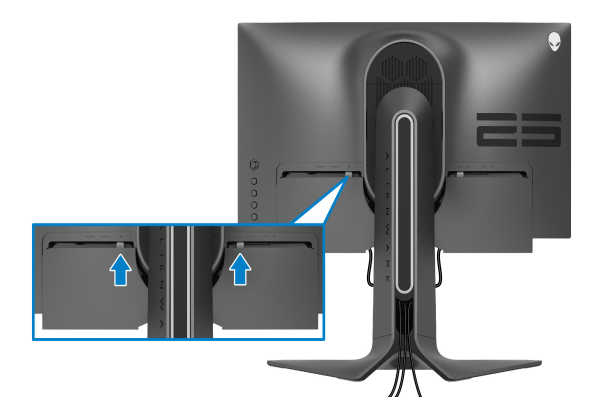

- 注:ケーブルが邪魔にならないように、すべてのケーブルを **I/O** カバー とスタンドライザーのケーブル整理用スロットに通してください。
- <span id="page-32-0"></span>コンピューターの接続
- <u> ∧、</u>警告 : このセクションで手続きをはじめる前に、<mark>安全指示</mark>に従ってくださ い。
- 注:すべてのケーブルを同時にコンピューターに接続しないでください。
- 注:画像は、実例を示す目的で使用されます。コンピューターの外観は変 わることがあります。

モニターをコンピューターに接続する:

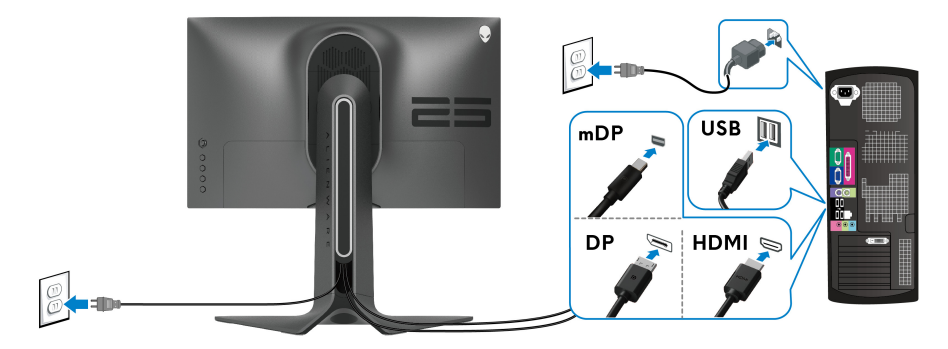

**1.** DisplayPort ケーブル(または Mini-DisplayPort - DisplayPort)または HDMI ケーブルの片方をコンピューターに接続します。

## モニターのセットアップ **| 33**

- **2.** USB 3.2 Gen1 アップストリーム ケーブルのもう片端をコンピューター の USB 3.2 Gen1 ポートに接続します。
- **3.** USB 3.2 Gen1 周辺機器をモニターの USB 3.2 Gen1 ダウンストリーム ポートに接続します。
- **4.** コンピューターとモニターの電源ケーブルを壁のコンセントに差し込み ます。
- **5.** モニターおよびコンピューターの電源をオンにします。 モニターに画像が表示されたら、インストールは完了します。画像が表 示されない場合は[、よくある問題](#page-68-1)を参照してください。

#### <span id="page-33-0"></span>モニタースタンドを取り外す

- ■■注:台を取り外している間にディスプレイに傷が付かないように、モニ ターは必ずきれいな面に置くようにしてください。
- 注:次の手順は、モニター付属のスタンドを接続するための説明です。ス タンドを別途購入された場合は、そのスタンドの説明書にしたがって設置 してください。

スタンドを取り外すには:

- **1.** モニターの電源を切ります。
- **2.** コンピューターからケーブルを外します。
- **3.** 柔らかい布またはクッションの上にモニターを置きます。
- **4.** I/O カバーをゆっくりとスライドさせてモニターから外します。

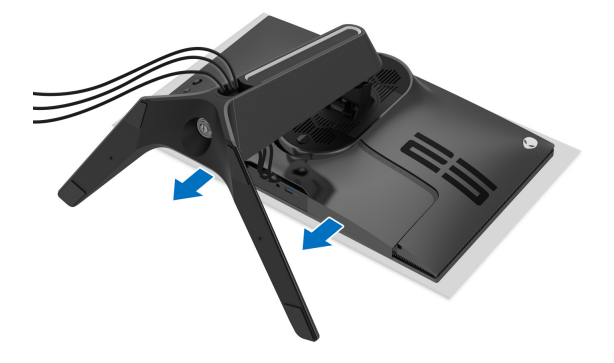

**5.** ケーブルをモニターから外し、スタンドライザーのケーブル整理用ス ロットから外します。

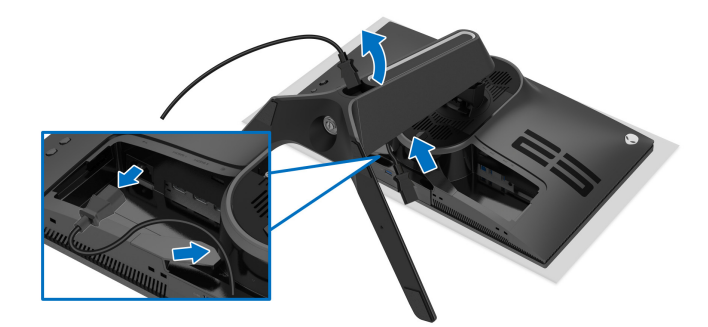

**6.** スタンドリリースボタンを押し下げます。

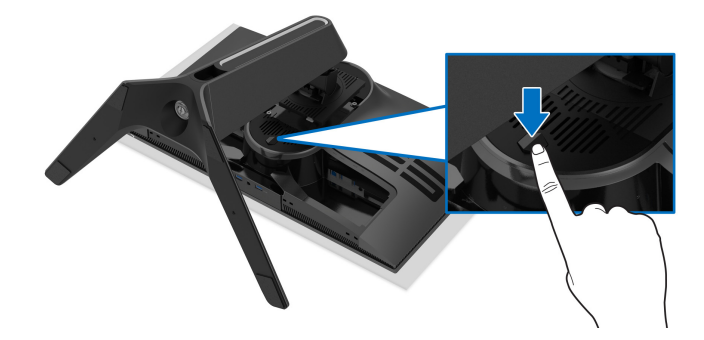

**7.** スタンドを持ち上げ、モニターから離します。

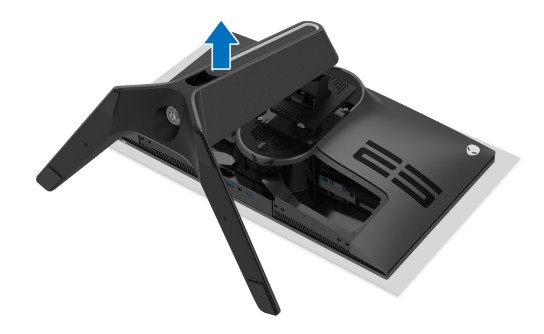

#### <span id="page-35-0"></span>**VESA** 壁取り付け(別売り)

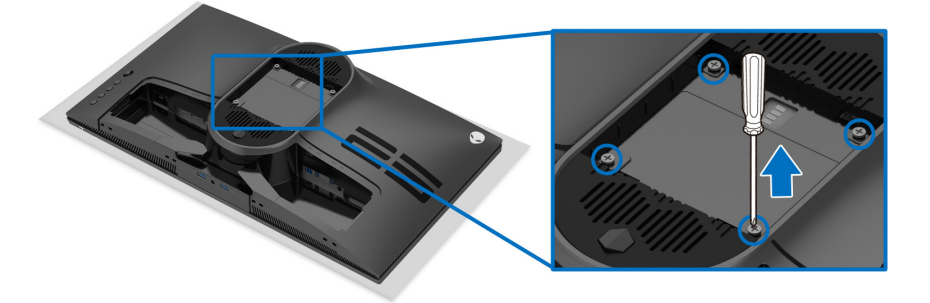

(ネジの寸法:M4 x 10 mm)

VESA 互換壁取り付けキットに付いている使用説明書を参照してください。

- **1.** モニターのパネルを、安定した平らな場所に置いた軟らかい布または クッションの上に置きます。
- **2.** モニタースタンドを取り外します。[\(モニタースタンドを取り外す](#page-33-0)を参照 してください。)
- **3.** プラス ドライバーを使って、プラスチック カバーを固定している 4 つの ネジを外します。
- **4.** 壁取り付けキットのブラケットをモニターに取り付けます。
- **5.** モニターを壁に取り付けます。詳細は、壁取り付けキットの説明書をお 読みください。

# 注: **18.0 kg** の最小重量 **/** 負荷支持強度を持つ **UL** 指定の壁取り付けブラ ケットでのみ使用できます。

#### **36 |** モニターのセットアップ
# モニターの操作

#### モニターを電源オンにする

電源ボタンを押してモニターをオンにします。

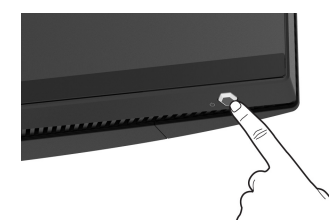

#### ジョイスティック コントロールの使い方

モニター背面にあるジョイスティック コントロールで OSD を調整します。

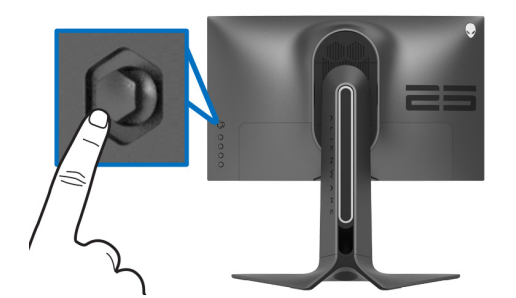

**1.** ジョイスティックボタンを押すと、OSD メインメニューが起動します。 **2.** ジョイスティックを上 / 下 / 左 / 右に動かして、オプションを移動しま す。

**3.** ジョイスティックボタンを再度押すと、設定が確定されて終了します。

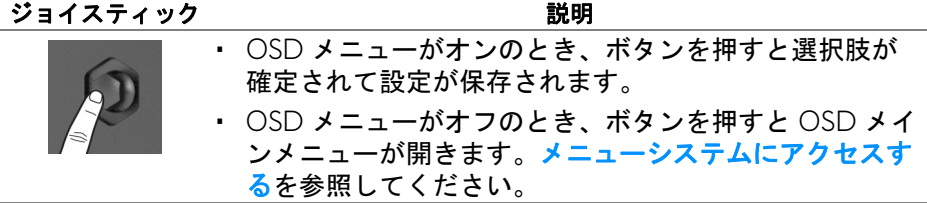

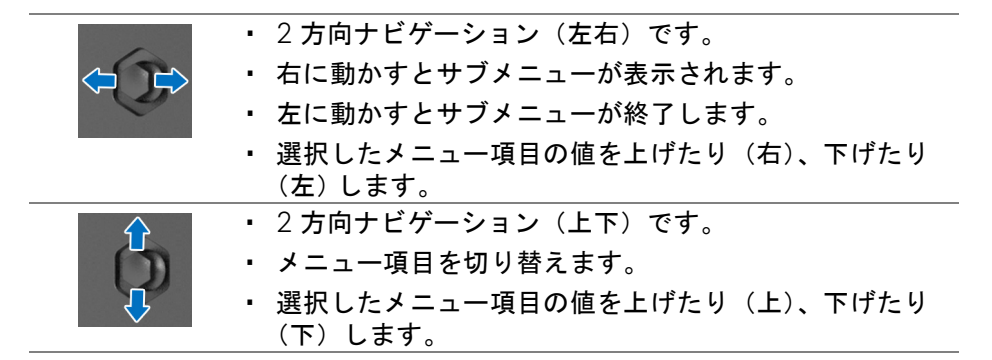

#### 背面パネルのコントロールを使う

モニターの背面にあるコントロールボタンを使って、OSD メニューとショー トカットキーにアクセスします。

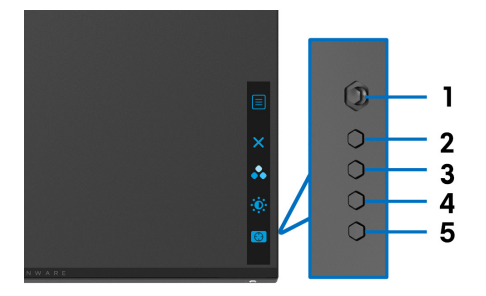

背面パネルのボタンについては、次の表にまとめてあります:

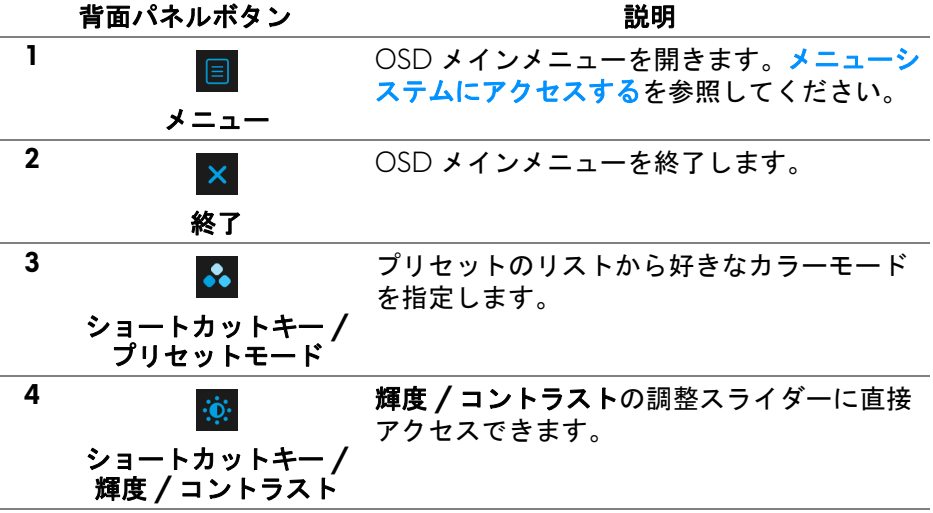

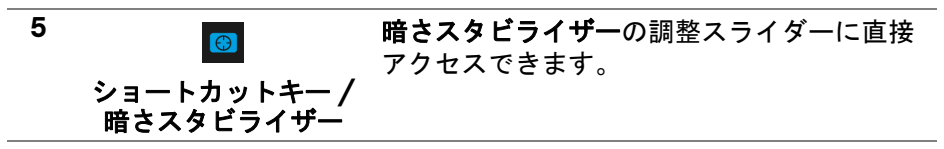

リアパネルのこれらのボタンをどれでも押すと(ジョイスティックのボタン を含みます)、一部の OSD 機能の現設定がわかるように OSD 状態バーが表示 されます。

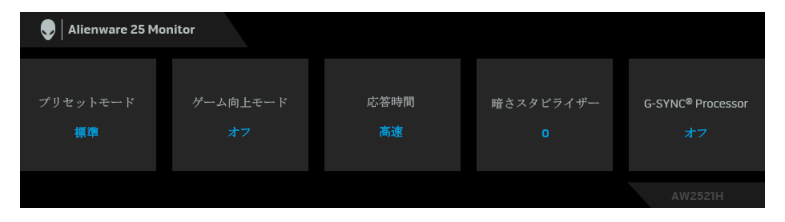

## オンスクリーンディスプレイ **(OSD)** メニューの使用

#### <span id="page-38-0"></span>メニューシステムにアクセスする

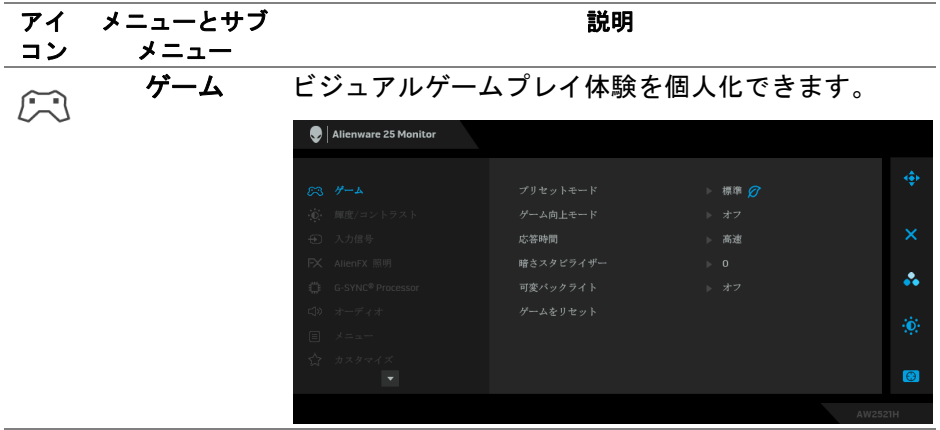

プリセット モード プリセット カラー モードのリストから選択でき ます。

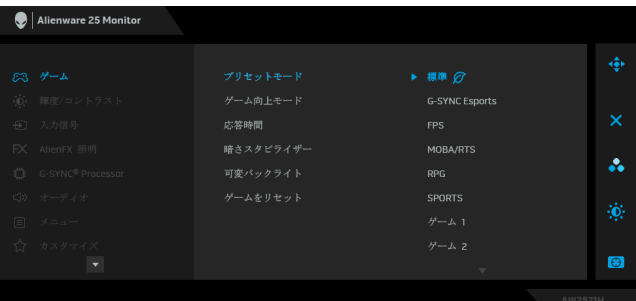

- 標準:モニターのデフォルトの色設定をロードし ます。これは、デフォルトのプリセットモードで す。
- **G-SYNC Esports**:E スポーツゲームをするとき、 ゲーミング体験を一定に保つための特殊な設定を 読み込みます。
- **FPS**:ファーストパーソン・シューティング (FPS) ゲームに適したカラー設定を読み込みます。
- **MOBA/RTS**:マルチプレイヤーオンラインバトル アリーナ (MOBA) やリアルタイムストラテジー (RTS) ゲームに適したカラー設定を読み込みます。
- **RPG**:ロールプレイイング ゲーム (RPG) に適した カラー設定を読み込みます。
- **SPORTS**:スポーツゲームに適したカラー設定を 読み込みます。
- ゲーム **1/** ゲーム **2/** ゲーム **3**:ゲーミングに合わ せて、応答時間、色、暗さスタビライザーの設定 を調整できます。
- **ComfortView**:スクリーンから放射されるブルー ライトのレベルを軽減させ、スクリーンを見やす くします。

警告:モニターから放出されるブルーライトを長 時間見続けると、デジタルアイ、眼精疲労を含 め、目に影響を与えます。長時間モニターを見続 けると、首、腕、背中、肩など身体に痛みが生じ る場合があります。詳細は[、エルゴノミクスを](#page-24-0)参 照してください。

プリセット モード • 暖色:低い色温度で色を再現します。画面は赤 / 黄の色合いで暖かく見えます。

- 寒色:高い色温度で色を再現します。画面は青い 色合いで冷たく見えます。
- ユーザーカラー:色設定を手動で調整します。 ジョイスティックを使って 3 つの色 (R, G, B) 値を調整し、独自のプリセット色モードを作成し ます。
- ゲーム向上 モード ゲームプレイ体験を向上させる 3 つの機能がありま す。

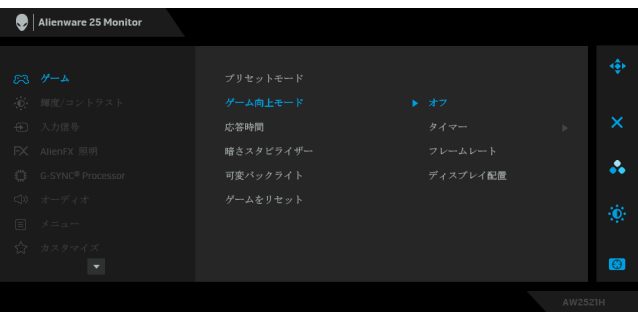

#### • オフ

ゲーム向上モードで機能を無効にします。

#### • タイマー

ディスプレイの左上隅にあるタイマーを有効または 無効にします。タイマーはゲーム開始からの経過時 間を示します。残り時間がわかるように、時間間隔 リストからオプションを選択します。

#### • フレームレート

オンを選択すると、ゲームプレイ時の 1 秒間あたりの フレーム数が表示されます。レートを高くするほど、 動きがスムーズになります。

#### • ディスプレイ配置

この機能を有効にすると、複数のディスプレイから ビデオコンテンツを最適な位置で表示できます。

応答時間 応答時間を高速、超高速、最速に設定できます。 注: **NVIDIA ULMB** がオンに設定されていると、こ の機能は無効になります。

#### モニターの操作 **| 41**

**暗さスタビライ** 暗めのゲームシナリオにおいて、見やすさを向上さ ザー せます。値を高くするほど (0 ~ 3)、表示された映像 の暗いエリアが見やすくなります。

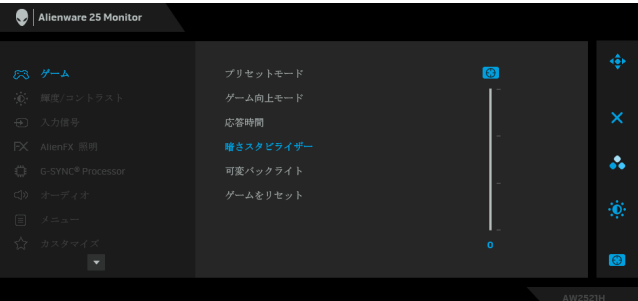

可変バック ライト プリセットモードを選択することで、バックライト 制御を有効にしてインテリジェントにバックライト を調整できるようになります。

- モード **0**:ゲーム用に適しています。HDR コンテ ンツを処理するときには、これがデフォルト値に なります。
- モード **1**:ゲームと一般的なデスクトップ使用な ど、用途を組み合わせた使用に適しています。
- モード **2**:デスクトップ使用、画像編集などに適し ています。
- オフ:SDR コンテンツを処理するときには、これ がデフォルト値になります。HDR コンテンツを表 示するときには、このオプションは選択できませ ん。

ゲームを リセット ゲームメニューですべての設定を初期値に戻します。

<span id="page-42-0"></span>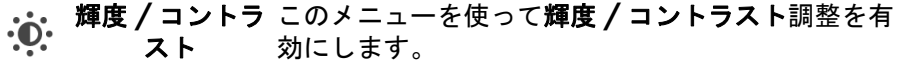

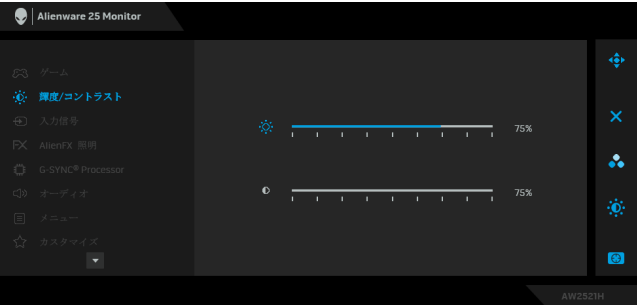

輝度 輝度は、バックライトの輝度を調整します。 輝度を上げるにはジョイスティックを右に動かしま す。または、輝度を下げるには ジョイスティックを 左に動かします(最小 0/ 最大 100)。

コントラスト まず輝度を調整し、それでも調整が必要な場合のみ コントラストを調整します。

> コントラストを上げるにはジョイスティックを右に 動かします。または、コントラストを下げるには ジョイスティックを左に動かします(最小 0/最大 100)。

> コントラスト機能は、モニターの画面の暗い部分と 明るい部分の違いの程度を調整します。

<span id="page-43-0"></span>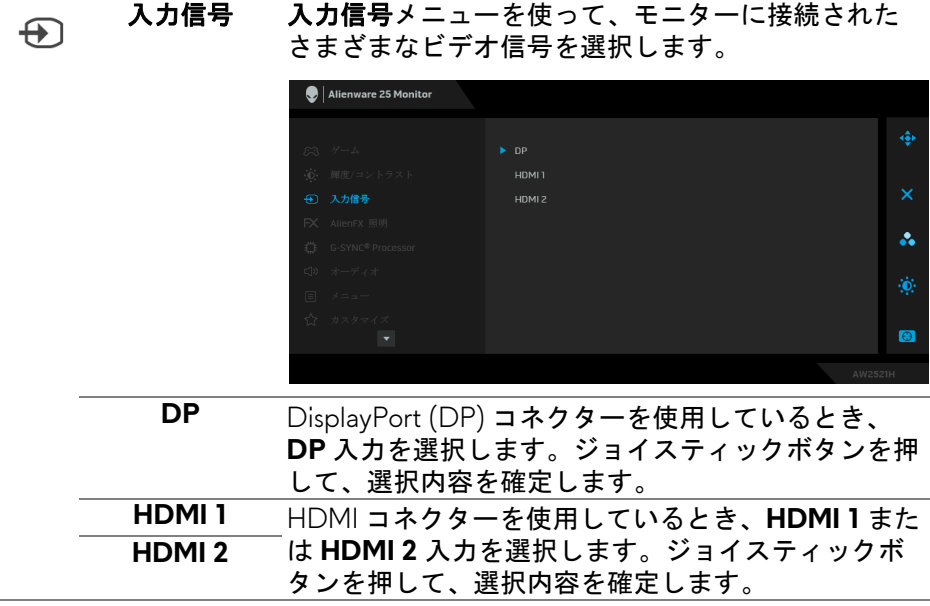

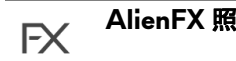

**AlienFX** 照明 このメニューでは電源ボタン、Alienware ロゴ、スタ ンドのライトストライプの LED ライトの設定を調整 します。

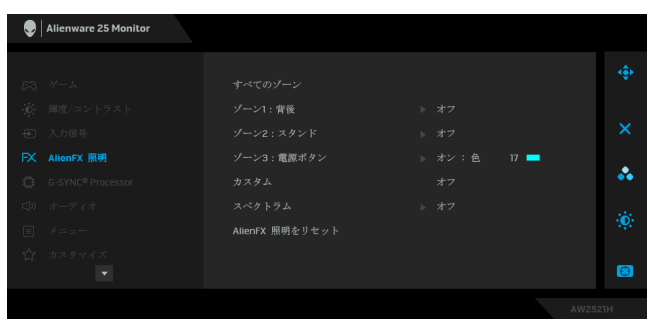

調整を行う前に、サブメニューからこれら 3 つの ゾーンから調整するゾーンを選択してください。下 の図は、照明ゾーンを示しています。

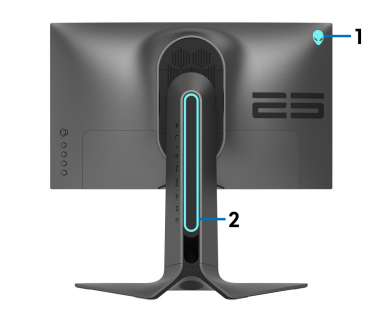

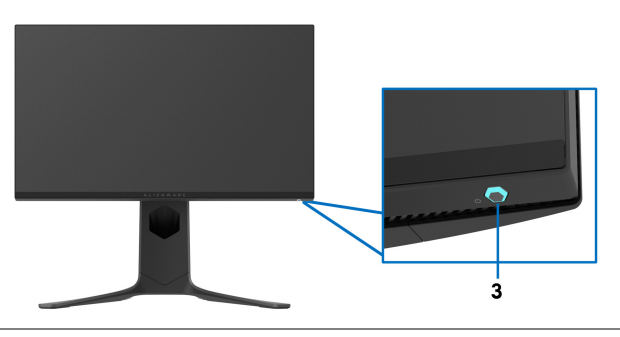

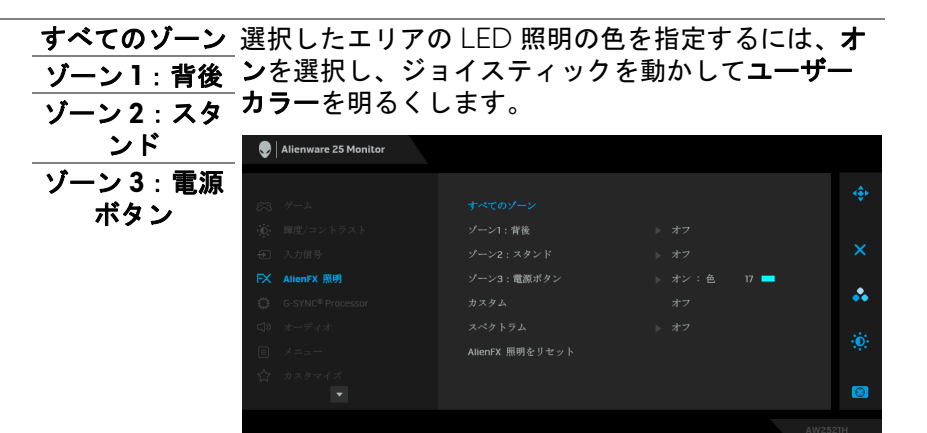

#### 次に、ジョイスティックを上または下に動かして、 20 色のリストから色を選択します。

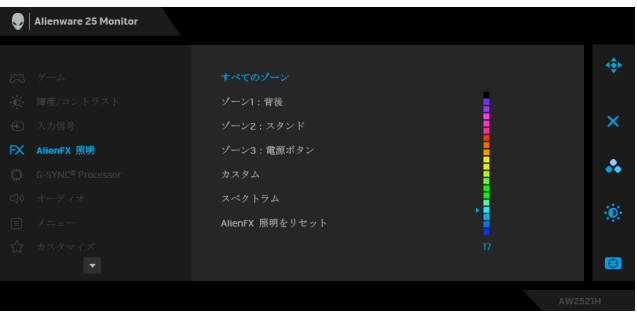

次の表は、20 色の LED カラーで使用されるカラー 番号と RGB コードをまとめたものです。

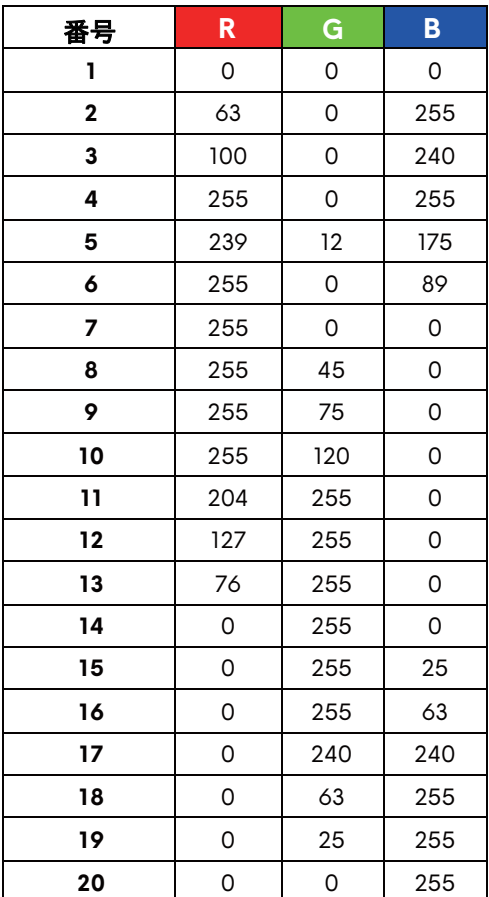

AlienFX 照明機能をオフにするには、オフを選択しま す。

注:これらの機能は、スペクトラムを無効にしたとき にしか使用できません。

カスタム 読み取り専用メニューです。色やスペクトラムを 使って LED 照明の調整を行う場合、このメニュー状 態はオフになります。AlienFX アプリケーションを 使って LED 照明を調整する場合は、状態はオンにな ります。

スペクトラム オンを選択すると、3 つのゾーンの AlienFX 照明が明 るくなり、順番に色が変わります。赤、オレンジ、 黄、緑、青、濃紺、紫の順番で色が変わります。

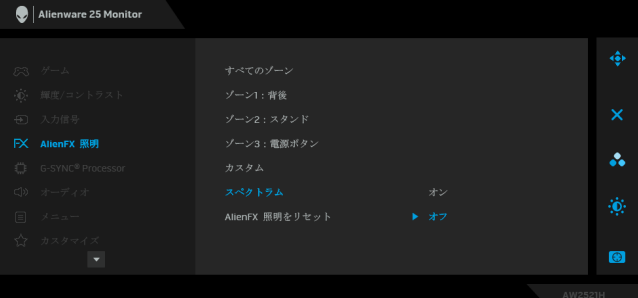

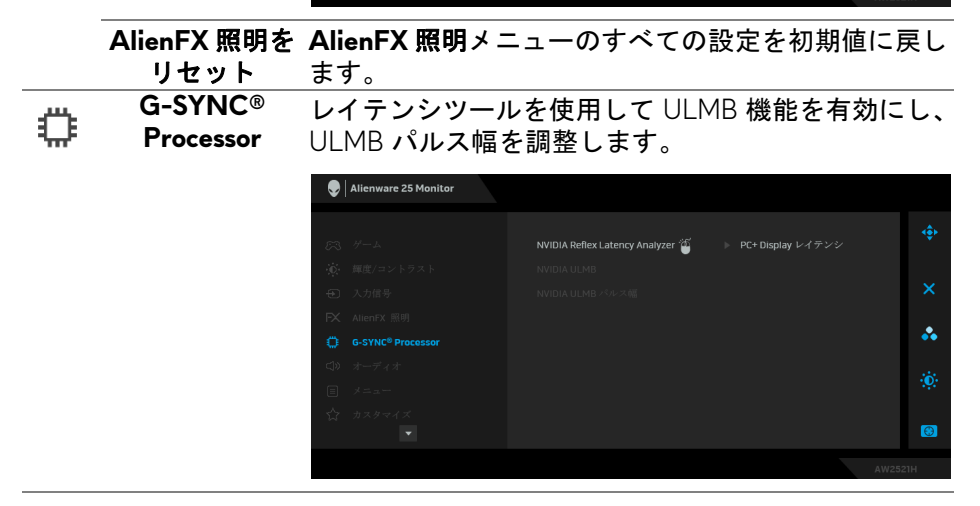

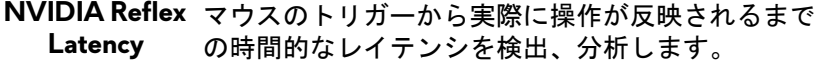

**Analyzer** • **PC+ Display** レイテンシ:レイテンシアナライ ザー機能を有効にするには、オンを選択します。 デフォルト設定はオフです。

> 注: マウス (有線 / 無線) が指定された USB ポート に接続されていることを確認してください。

- モニタリング感度を低、中、 高に調整します。
- モニタリング枠を表示:監視エリアをグレイの枠 で表示するには、オンを選択します。
- 枠プリセット:監視枠のデフォルトのプリセット 位置は、右利きです。中央または左利きを選択す ることもできます。
- 枠の位置: 監視枠の位置を手動で調整します。
- 枠のサイズ:監視枠のサイズを手動で調整します。

**NVIDIA ULMB NVIDIA ULMB** (Ultra Low Motion Blur) は、スピード ムービーを鑑賞するときに、モーションブラーを提 言させます。グラフィックカードが G-SYNC に対応

している場合、NVIDIA Control Panel (NVIDIA コン トロール パネル)で Enable G-SYNC (G-SYNC を有 効にする)機能が選択されていないことを確認して ください。

注:この機能は、DP 接続でリフレッシュレートが 144 Hz または 240 Hz のとき使用可能です。DP ケー ブルがモニターの DP ポートに直接接続されているこ とを確認してください。この機能は、ハードウェア キー / ハブを介して DP 接続を行っているときには 使用できません。

注 : NVIDIA Control Panel(NVIDIA コントロール パ ネル)で **G-SYNC** を有効にすると、G-SYNC モード のメッセージが表示されます。お使いのシステムが G-SYNC に対応していない場合は、通常モードの メッセージが表示されます。

**NVIDIA ULMB**  パネルのバックライトを微調整して、モニターのぼ パルス幅 やけを提言させます。ジョイスティックを使ってレ ベルを「10」~「100」の範囲で調整します。値を小 さくするほどモーションブラーと輝度は低くなりま す。

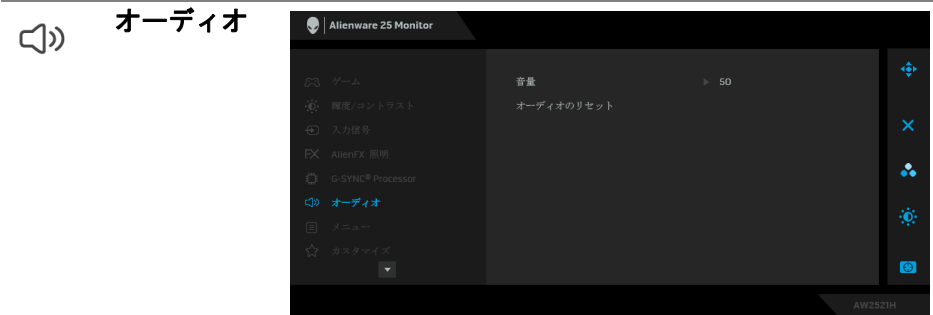

#### 音量 ヘッドフォンの出力音量を確認できます。

ジョイスティックを使って、音量レベルを 0 から 100 の範囲で調整します。

オーディオのリ オーディオメニューですべての設定を初期値に戻し セット ます。

メニュー このオプションを選択して、OSD の言語、メニュー 目 が画面に表示されている時間など、OSD の設定を調 整します。

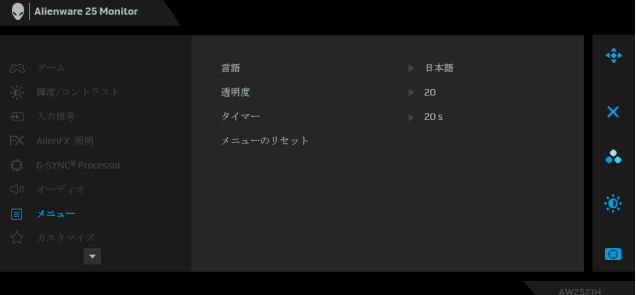

言語 OSD ディスプレイを 8 つの言語(英語、スペイン 語、フランス語、ドイツ語、ブラジルポルトガル語、 ロシア語、簡体字中国語、日本語)の 1 つに設定する 言語オプション。 透明度 このオプションを選択し、ジョイスティックを上ま たは下に動かしてメニュー透明化を変更します(最 小 0 / 最大 100)。 タイマー ジョイスティックを動かすか、ボタンを押した後、 OSD が有効になっている時間の長さを設定します。 ジョイスティック使ってスライダーを 5 ~ 60 秒ま

で、1 秒刻みで調整します。

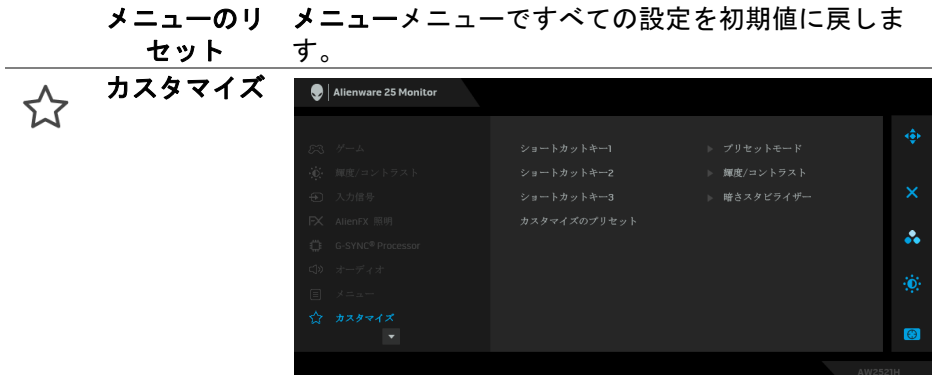

ショートカット プリセットモード、ゲーム向上モード、暗さスタビ キー **1** ライザー、輝度 **/** コントラスト、入力信号、音量の ショートカット 中から機能を選択し、それをショートカットキーと して設定することができます。 キー **2**

ショートカット

その他

キー **3**

カスタマイズの カスタマイズメニューですべての設定を初期値に戻 リセット します。

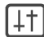

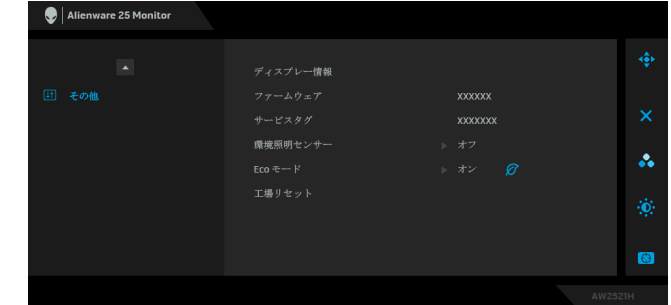

ディスプレー モニターの現在の設定が表示されます。 情報

ファームウェア モニターのファームウェアバージョンを表示します。 サービスタグ モニターのサービスタグを表示します。サービスタ グとは1台ずつ異なるアルファベットと数字が組み 合わされた識別子であり、Dell テクニカルサポート にお問合せいただくとき、Dell サポートサイトから 保証情報を調べるとき、最新のドライバを検索する ときなどに必要となります。

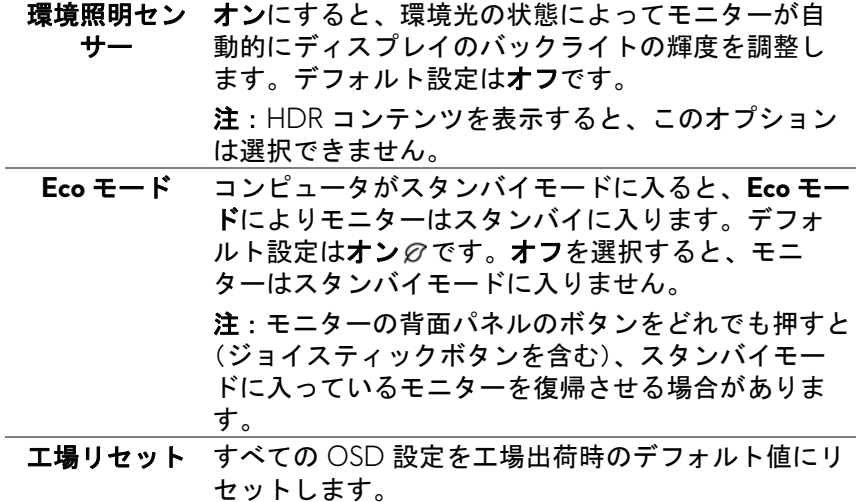

#### **OSD** 警告メッセージ

初めて輝度レベルを調整するとき、次のメッセージが表示されます。

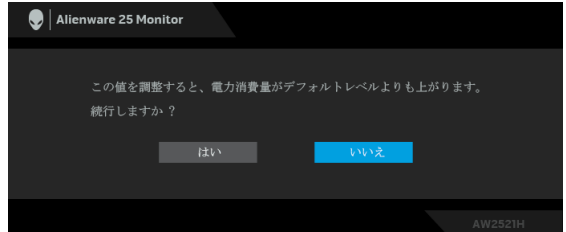

#### ■■注:はいを選択すると、次回輝度設定を変更しようとしてもこのメッセー ジは表示されません。

初めて **Eco** モードやプリセットモードなどの省エネ機能のデフォルト値を変 更すると、次のメッセージが表示されます:

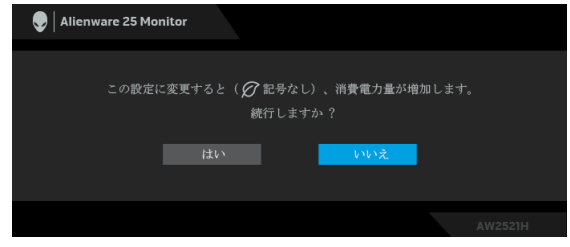

- ■■注:上記のいずれかの機能で はいを選択すると、次回これらの機能の設 定を変更しようとしてもこのメッセージは表示されません。初期値にリ セットすると、メッセージが再度表示されます。
- **52 |** モニターの操作

工場リセットを選択すると、次のメッセージが表示されます:

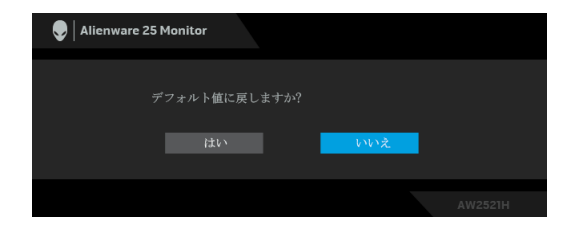

**NVIDIA Reflex Latency Analyzer** がオンのとき、次のメッセージが表示され ます:

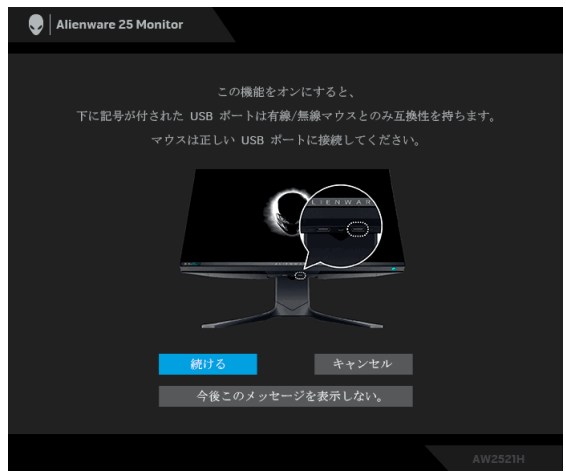

**NVIDIA Reflex Latency Analyzer** がオンのとき、マウスが指定されたポート に直接接続されていないとき、次のメッセージが表示されます:

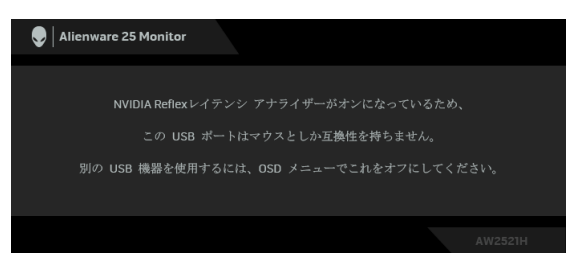

次の 1 つが選択されている、またはオンになっているときには、OSD 状態 バーが **G-SYNC® Processor** がオンになっていることを示します:

- プリセットモードの中の **G-SYNC Esports**
- **NVIDIA Reflex Latency Analyzer**
- **NVIDIA ULMB**
- PC の **G-SYNC®** モード

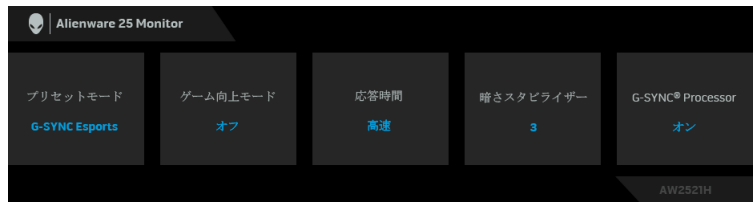

詳細は[、問題を解決する](#page-66-0)を参照してください。

### 最大解像度を設定する

モニターの最大解像度を設定するには:

Windows 7、Windows 8、Windows 8.1:

- **1.** Windows 8 および Windows 8.1 専用です。デスクトップ タイルを選択し て、クラシック デスクトップに切り替えます。
- **2.** デスクトップで右クリックして、画面の解像度をクリックします。
- **3.** 画面の解像度のドロップダウン リストをクリックし、**1920 x 1080** を選 択します。
- **4. OK** をクリックします。

Windows 10:

**1.** デスクトップ上を右クリックし、ディスプレイの設定をクリックします。 **2.** ディスプレイの詳細設定をクリックします。

- **3.** 解像度のドロップダウン リストをクリックし、**1920 x 1080** を選択しま す。
- **4.** 適用をクリックします。

オプションとして 1920 x 1080 がない場合は、グラフィック ドライバを更新 する必要があります。コンピューターによっては、以下の手順のいずれかを 完了してください:

Dell デスクトップまたはラップトップをご使用の場合:

- **[www.dell.com/support](https://www.dell.com/support)** に移動し、サービス タグを入力したら、グラ フィックス カードの最新ドライバをダウンロードしてください。
- **54 |** モニターの操作

Dell 以外のコンピューター(ラップトップまたはデスクトップ)をお使いの 場合:

- コンピューターのサポート サイトにアクセスして、最新のグラフィック ス ドライバをダウンロードします。
- グラフィックス カード ウェブサイトに進み、最新のグラフィックス ド ライバをダウンロードします。

#### 傾き、旋回、垂直に伸ばす

注:次の手順は、モニター付属のスタンドを接続するための説明です。ス タンドを別途購入された場合は、そのスタンドの説明書にしたがって設置 してください。

#### 左右上下の傾斜

モニターにスタンドを取り付けると、モニターを最も快適な角度に傾斜させ たり、向きを変えたりすることができます。

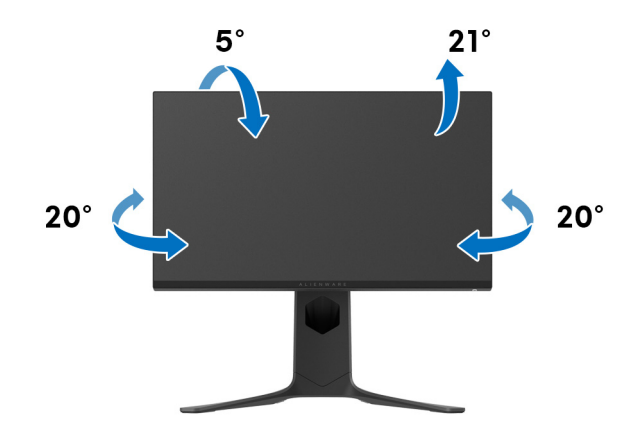

■■注:スタンドは出荷時には設置されていません。

#### 垂直に伸ばす

注:スタンドは、垂直に最大 **130 mm** 伸ばせます。下の図で、伸ばし方を 示します。

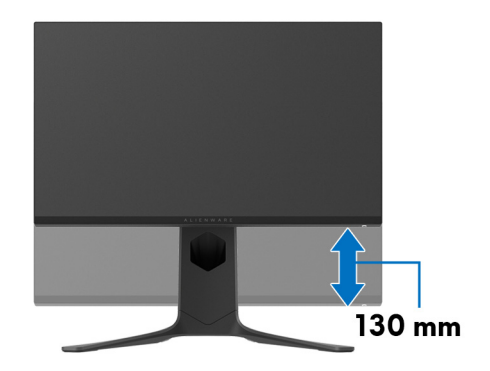

#### ディスプレイを回転させる

ディスプレイを回転させる前に、ディスプレイが垂直に延ばされているか、 またモニターの底部エッジの傾きを避けるために傾けてあるか確認してくだ さい。

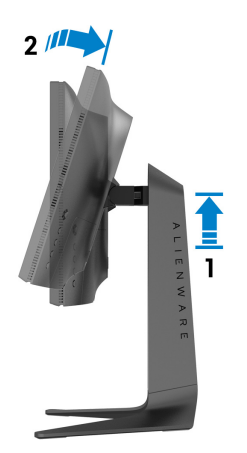

右回転

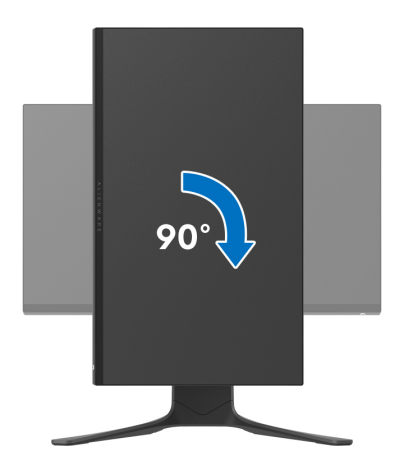

左回転

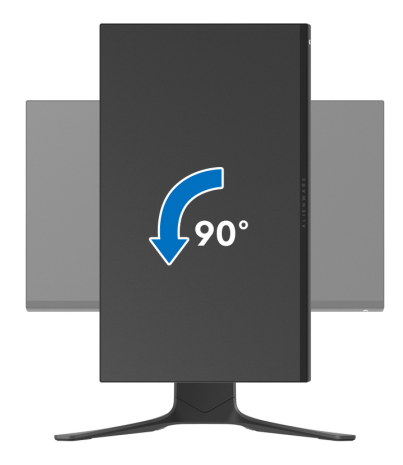

- 注: **Dell** コンピューターでディスプレイ回転機能(横対縦表示)を使用す るには、このモニターに含まれていない最新のグラフィックスドライバが 必要です。最新のグラフィックスドライバをダウンロードして更新するに は、**[www.dell.com/support](https://www.dell.com/support)** に移動し、ビデオドライバのダウンロードセ クションを参照してください。
- 注:縦置きモードでは、**3D** ゲームなどのグラフィックの負荷が高いアプ リケーションを使用すると性能が劣化する場合があります。

#### システムのディスプレイ回転設定の調整

モニターを回転させた後、以下の手順でシステムのディスプレイの回転設定 を調整する必要があります。

- 注: **Dell** コンピューター以外でモニターを使用している場合、グラフィッ プスドライバのウェブサイトまたはお使いのコンピューターの製造元ウェ ブサイトに進み、オペレーティングシステムの回転についての情報を確認 します。
- ディスプレイの回転設定を調整するには:
	- **1.** デスクトップ上を右クリックした後、プロパティをクリックします。
	- **2.** 設定タブを選択し、詳細設定をクリックします。
	- **3.** ATI グラフィックスカードを使っている場合は、回転タブを選択して、 お気に入りの回転を設定します。
	- **4.** NVIDIA グラフィックスカードを使っている場合は、**NVIDIA** タブをク リックして、左カラムで **NVRotate** を選択し、次にお気に入りの回転を 選択します。
	- **5.** Intel® グラフィックスカードを使っている場合は、**Intel** グラフィックス タブを選択して、グラフィックスプロパティをクリックし、回転タブを 選択し、次にお気に入りの回転を設定します。

■■ 注:回転オプションがない場合、または正常に作動しない場合は、 **[www.dell.com/support](http://www.dell.com/support)** で、グラフィックスカード用の最新ドライバをダ ウンロードしてください。

# **AlienFX** アプリケーションの使い方

AWCC (Alienware Command Center) の AlienFX を使用すると、複数の個別 ゾーンの LED 照明効果を同時に構成することができます。

注: **Alienware Gaming** デスクトップまたはラップトップをお持ちの場合 は、**AWCC** で照明を直接調整することもできます。

**/ 注:詳細は、Alienware Command Center のオンラインヘルプをご覧くだ** さい。

#### 必要条件

非 Alienware システムに AWCC をインストールする前に:

- コンピュータの OS が Windows 10 R3 以上であることを確認してくださ い。
- インターネット接続が有効になっていることを確認します。
- 付属の USB ケーブルで Alienware モニターとコンピュータが接続されて いることを確認してください。

#### **Windows** アップデートで **AWCC** をインストールする

- **1.** AWCC アプリケーションはダウンロードしてありますので、自動的にイ ンストールされます。インストールに要する時間は数分です。
- **2.** プログラムフォルダを見て、インストールが完了していることを確認し てください。または、スタートメニューに AWCC アプリケーションが あれば、インストールが完了したことを意味します。
- **3.** AWCC を起動して、次の手順に従い追加のソフトウェアコンポーネント をダウンロードします。
- 設定画面で **Windows Update** をクリックし、更新プログラムの確認をク リックして Alienware ドライバのアップデート状況を確認します。
- コンピュータでドライバのアップデートが応答していない場合は、Dell サポートウェブサイトから AWCC をインストールしてください。

#### **Dell** サポートウェブサイトから **AWCC** をインストールする

- **1. [www.dell.com/support/drivers](https://www.dell.com/support/drivers)** の検索欄に AW2521H と入力し、次の アイテムの最新版をダウンロードしてください。
- Alienware Command Center アプリケーション
- Alienware Gaming Monitor Control Center ドライバ
- **2.** セットアップファイルを保存したフォルダを探します。

#### **AlienFX** アプリケーションの使い方 **| 59**

**3.** セットアップファイルをダブルクリックし、画面の指示に従ってインス トールを完了してください。

#### **AlienFX** 画面について

Alienware Command Center では、AlienFX を使用して Alienware モニターの LED の色やトランジション効果を調整することができます。

AWCC ホーム画面で上のメニューバーにある **FX** をクリックすると、AlienFX のホーム画面が開きます。

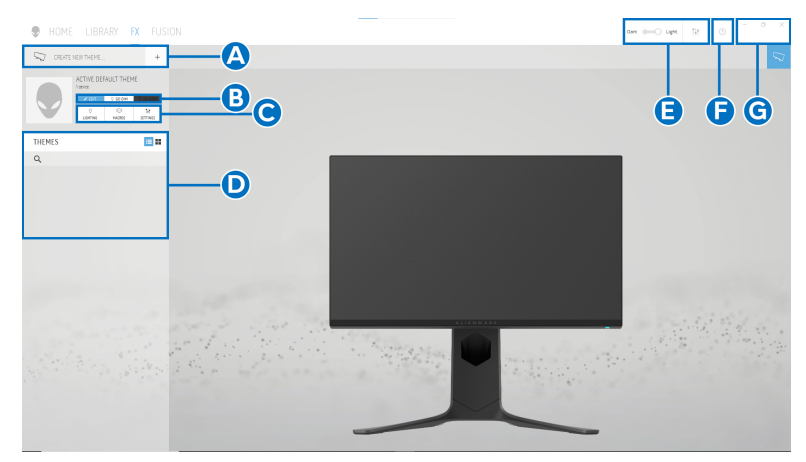

次の表は、ホーム画面の性能と機能について説明したものです。

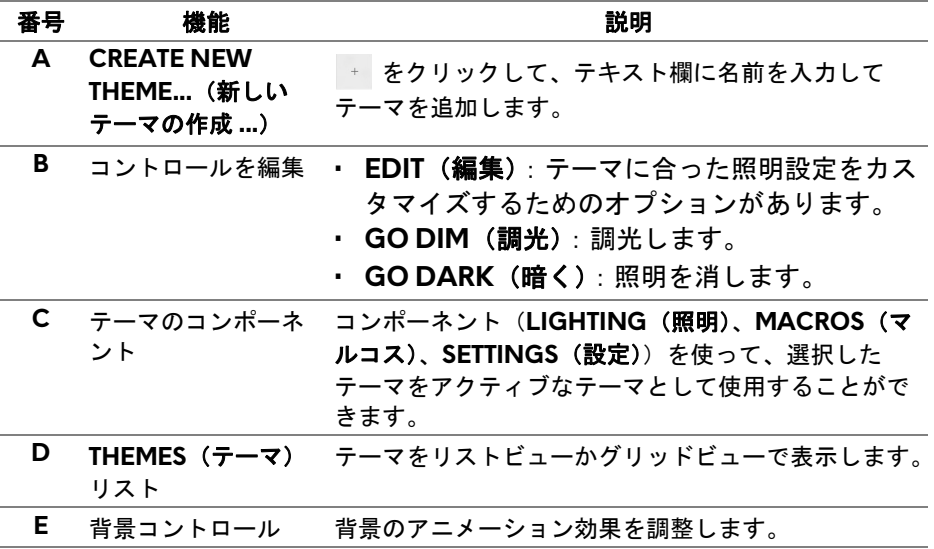

**60 | AlienFX** アプリケーションの使い方

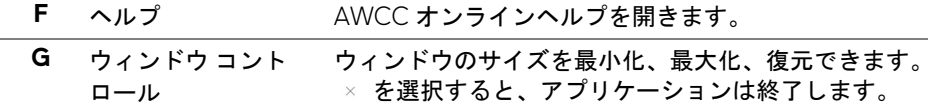

テーマのカスタマイズを開始するときに、次の画面が表示されます。

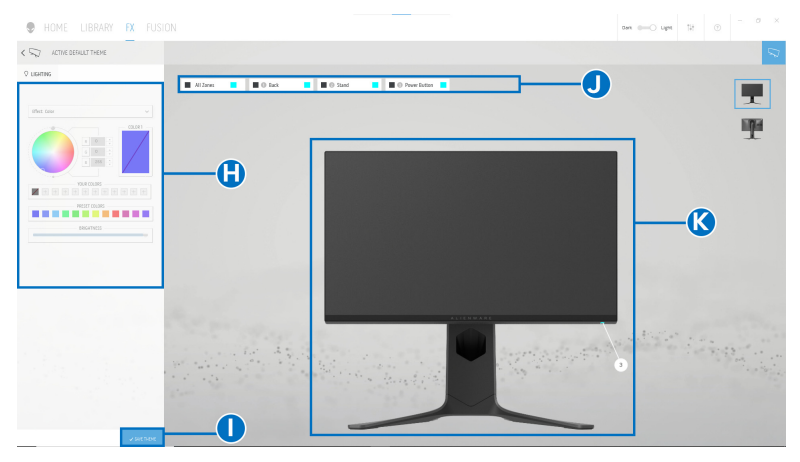

モニターの正面の画像

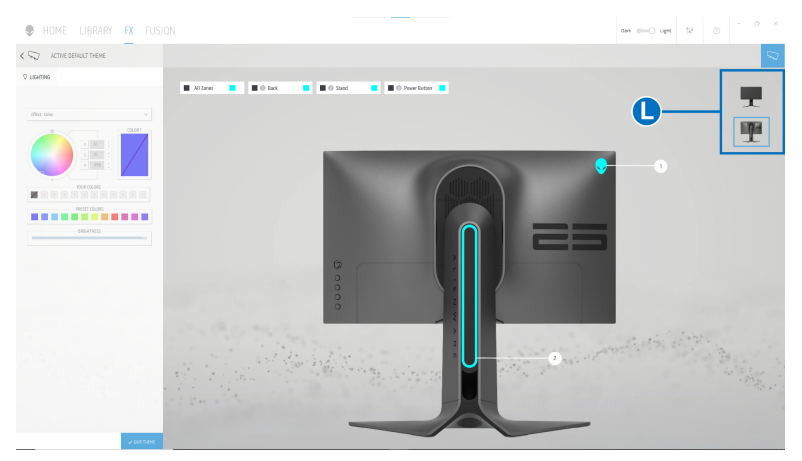

モニターの背面の画像

次の表は、画面の性能と機能について説明したものです。

| 番号 | 機能                   | 説明                                                                                                    |
|----|----------------------|----------------------------------------------------------------------------------------------------|
| н  | LIGHTING (照明)<br>パネル | このパネルのコントロールは、テーマの照明効果を設<br>定するためのものです。                                                               |
|    |                      | 詳細は、 <b>照明効果の設定</b> を参照してください。                                                                        |
|    | マを保存)                | SAVE THEME (テー テーマの調整内容と変更内容がすべて保存されます。                                                               |
| J  | ゾーン選択                | 1 個のゾーンを調整するには、それに対応する<br>チェックボックスをクリックします。すべてのゾーン<br>を調整するには、All Zones(すべてのゾーン)<br>チェックボックスをクリックします。 |
| K  | ライブプレビュー             | 照明ゾーンには番号が付いています。画像の番号をク<br>リックすると、1 つのゾーンを選択できます。照明<br>を調整すると、モニターのプレビューには同時に新し<br>い効果が表示されます。       |
| L. | サムネイル                | コンピュータに接続されている Alienware モニターの<br>サムネイルを表示します。ライブプレビューエリアに<br>表示される画像は、サムネイルリストから選択したも<br>のです。        |

#### テーマの作成

気に入った照明設定でテーマを作成する:

- **1.** AWCC を起動します。
- **2.** 上のメニューバーで **FX** をクリックすると、AlienFX のホーム画面にアク セスします。
- 3. 画面の左上隅にある + をクリックして、新しいテーマを作成します。
- **4. CREATE NEW THEME**(新しいテーマの作成)欄にテーマの名前を入力しま す。
- <span id="page-61-0"></span>**5.** 調整したい照明ゾーンを指定します。
- ライブプレビュー エリア上のゾーンのチェックボックスを選択します。 または、
- モニターの画像の数字部分をクリックします。
- <span id="page-61-1"></span>**6. LIGHTING**(照明)パネルで、ドロップダウンリストから、**[Morph](#page-63-0)** [\(モーフ\)](#page-63-0)、**Pulse**[\(パルス\)、](#page-64-0)**[Color](#page-64-1)**(色)、**Spectrum**[\(スペクトラム\)、](#page-65-0) **Breathing [\(かすかに点灯\)](#page-65-1)のうち好きな効果を選択します。詳細は[、照](#page-62-0)** [明効果の設定を](#page-62-0)参照してください。

#### **62 | AlienFX** アプリケーションの使い方

#### 注: **Spectrum**(スペクトラム)オプションは、照明を調整するために **All Zones**(すべてのゾーン)を選択した場合にのみ使用できます。

- **7.** 必要に応じて [ステップ](#page-61-0) 5 と [ステップ](#page-61-1) 6 を繰り返して、コンフィギュ レーションを詳しく設定してください。
- **8.** 完了したら、**SAVE THEME**(テーマを保存)をクリックします。画面の 右下隅に通知が表示されます。

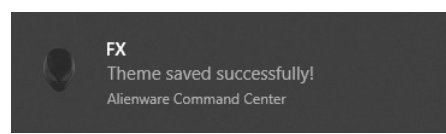

#### <span id="page-62-0"></span>照明効果の設定

**LIGHTING**(照明)パネルには、さまざまな照明効果があります。**Effect**(効 果)をクリックすると、使用可能なオプションが示されたドロップダウン メ ニューが開きます。

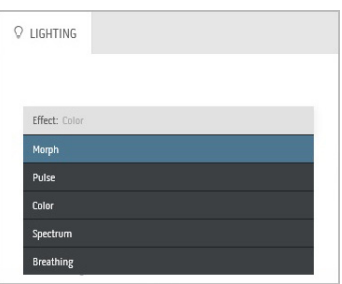

注:表示されるオプションは、指定した照明ゾーンにより異なります。

各オプションの概要については次の表をご覧ください:

#### **Morph(モーフ)** アンプレス こうしゃ 説明 おんちょう

<span id="page-63-0"></span>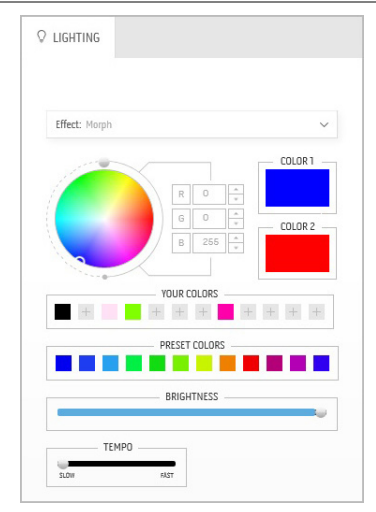

ある色から別の色に自然に滑らかに変化する効果 です。

調整する:

**1.** カラーパレットまたは **PRESET COLORS** (プリセットカラー)から色を選択します。 選択した色と、その RGB カラーコードが右 側に表示されます。

注:色を変えるには、R/G/B 欄の横にある上向き および下向きの矢印ボタンを使って色コードを編 集します。

**2.** 選択した色をいつでも簡単にアクセスでき るように **YOUR COLORS**(あなたの色)リ ストに追加するには、 エをクリックします。 リストには最大 12 色を追加できます。

注:リストから色を削除するには、その色を右ク リックします。

- **3.** 上記の手順を繰り返して、**Color 2**(色 **2**) が終了照明色になるように設定します。
- **4. BRIGHTNESS**(輝度)スライダーをドラッ グして、色の明るさを調整します。
- **5. TEMPO**(テンポ)スライダーをドラッグし て、トランジション速度を調整します。

#### **64 | AlienFX** アプリケーションの使い方

#### Pulse(パルス) **アイス** こうしょう かいしょう 説明

<span id="page-64-0"></span>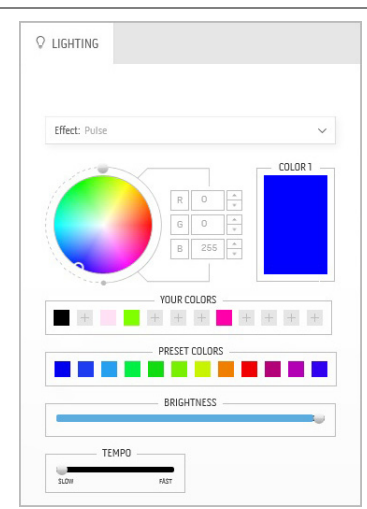

ライトが短く点滅します。

調整する:

- **1.** カラーパレットまたは **PRESET COLORS**
	- (プリセットカラー)から色を選択します。 選択した色と、その RGB カラーコードが右 側に表示されます。

注:色を変えるには、R/G/B 欄の横にある上向き および下向きの矢印ボタンを使って色コードを編 集します。

**2.** 選択した色をいつでも簡単にアクセスでき るように **YOUR COLORS**(あなたの色)リ ストに追加するには、■をクリックします。 リストには最大 12 色を追加できます。

注:リストから色を削除するには、その色を右ク リックします。

- **3. BRIGHTNESS**(輝度)スライダーをドラッ グして、色の明るさを調整します。
- **4. TEMPO**(テンポ)スライダーをドラッグし て、パルス速度を調整します。

**Color** (色) わけの こうしゃ おくしゃ 説明 おくしょう

<span id="page-64-1"></span>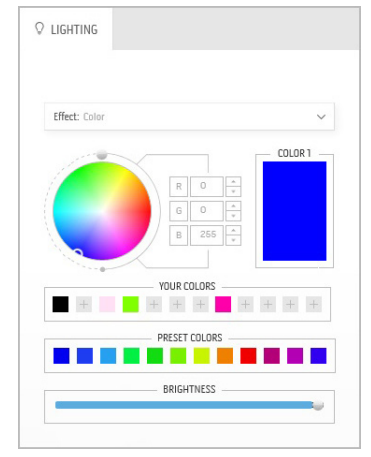

効果は LED 照明を 1 色にします。

調整する:

**1.** カラーパレットまたは **PRESET COLORS** (プリセットカラー)から色を選択します。 選択した色と、その RGB カラーコードが右 側に表示されます。

注:色を変えるには、R/G/B 欄の横にある上向き および下向きの矢印ボタンを使って色コードを編 集します。

**2.** 選択した色をいつでも簡単にアクセスでき るように **YOUR COLORS**(あなたの色)リ ストに追加するには、エをクリックします。 リストには最大 12 色を追加できます。

注:リストから色を削除するには、その色を右ク リックします。

**3. BRIGHTNESS**(輝度)スライダーをドラッ グして、色の明るさを調整します。

#### Spectrum(スペクトラム) **アンスタ**ンの 説明

<span id="page-65-0"></span>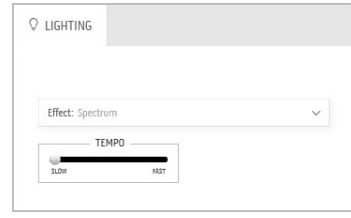

スペクトラムの順番:赤、オレンジ、黄、緑、 青、濃紺、紫の順番で色が変わります。 **TEMPO**(テンポ)スライダーをドラッグして、 トランジション速度を調整します。

注:オプションは、照明を調整するために **All**  Zones (すべてのゾーン) を選択した場合にのみ 使用できます。

#### Breathing (かすかに点灯) **アンチャン**説明

<span id="page-65-1"></span>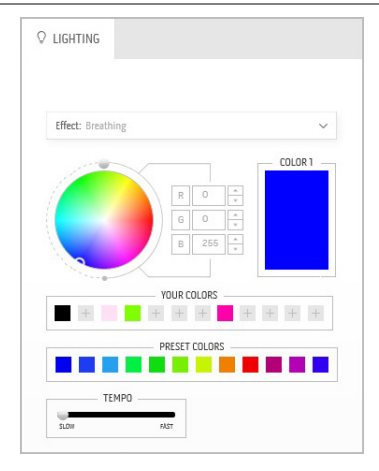

照明を明るい色から暗い色に変更します。 調整する:

**1.** カラーパレットまたは **PRESET COLORS** (プリセットカラー)から色を選択します。 選択した色と、その RGB カラーコードが右 側に表示されます。

注:色を変えるには、R/G/B 欄の横にある上向き および下向きの矢印ボタンを使って色コードを編 集します。

- **2.** 選択した色をいつでも簡単にアクセスでき るように **YOUR COLORS**(あなたの色)リ ストに追加するには、エをクリックします。 リストには最大 12 色を追加できます。
- **3. TEMPO**(テンポ)スライダーをドラッグし て、トランジション速度を調整します。

説明

(デフォルトの青)  $Q$  LIGHTING  $\checkmark$ Effect: Static Default Blue **BRIGHTNESS** 

**Static Default Blue**

照明を青くします。

**BRIGHTNESS**(輝度)スライダーをドラッグす ると、濃い色から薄い色へと濃さを調整でき ます。

注:オプションは、照明を調整するために **All Zones**(すべてのゾーン)を選択した場合に のみ使用できます。

# <span id="page-66-0"></span>問題を解決する

へ 警告:このセクションで手続きをはじめる前に、<mark>安全指示</mark>に従ってくださ い。

#### 自己テスト

お使いのモニターには、自己テスト機能が装備され、適切に機能しているか どうかを確認できます。モニターとコンピューターが適切に接続されていて、 モニター スクリーンが暗い場合は、次の手順でモニター自己テストを実行し てください:

- **1.** コンピューターとモニター両方の電源をオフにする。
- **2.** コンピューターの後ろからビデオ ケーブルを外す。自己テストが適切に 運用できるようにするには、コンピューターからすべてのケーブルを外 します。
- **3.** モニターの電源をオンにする。

#### ■※注:モニターが正常に機能しており、ビデオ信号を受信していないメッ セージが表示されたダイアログボックスが開きます。

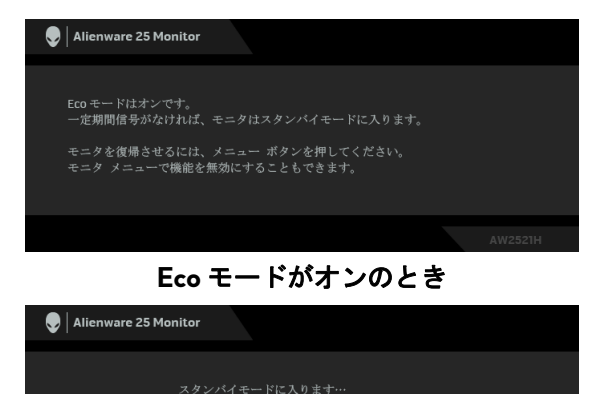

**Eco** モードがオフのとき

#### ■ 注:ビデオ ケーブルが外されているか、または破損している場合、通常 システムの運転中、このダイアログボックスが表示されます。

**4.** モニターの電源をオフにして、ビデオ ケーブルを再接続し、次にコン ピューターとモニター両方の電源をオンにします。

上記のステップに従った後、モニターに映像が出力されない場合は、グラ フィックカードかコンピューターに問題があることを意味します。

#### 問題を解決する **| 67**

#### 内蔵診断

モニターには内蔵の診断ツールが付属しており、発生している画面の異常が モニターに固有の問題か、またはコンピューターやビデオ カードに固有の問 題かを判断します。

#### ■※注:内蔵の診断は、ビデオ ケーブルがプラグから抜かれ、モニターが自 己テストモードに入っているときのみ、実行できます。

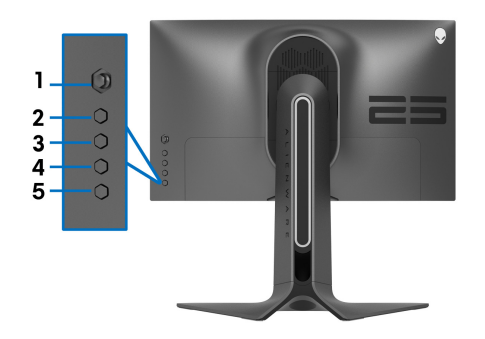

内蔵診断を実行するには、以下の手順に従います:

- **1.** 画面がきれいであること(または、画面の表面に塵粒がないこと)を確 認します。
- **2.** ボタン **3** を 5 秒間押し続けてください。1 秒後にグレイの画面が表示さ れます。
- **3.** スクリーンに欠陥や異常がないかを確認します。
- **4.** 再度ボタン **3** を押します。画面の色が赤に変わります。
- **5.** スクリーンに欠陥や異常がないかを確認します。
- **6.** ステップ 4 と 5 を繰り返して、緑、青、黒、白い色の画面についても ディスプレイを検査します。

白い画面が表示されると、テストは完了です。終了するには、ボタン **3** を再 び押します。

内蔵の診断ツールを使用しているときに画面に異常が検出されない場合、モ ニターは適切に作動しています。ビデオ カードとコンピューターをチェック してください。

#### **68 |** 問題を解決する

### よくある問題

次の表には、発生する可能性のあるモニターのよくある問題と考えられる解 決策に関する一般情報が含まれます:

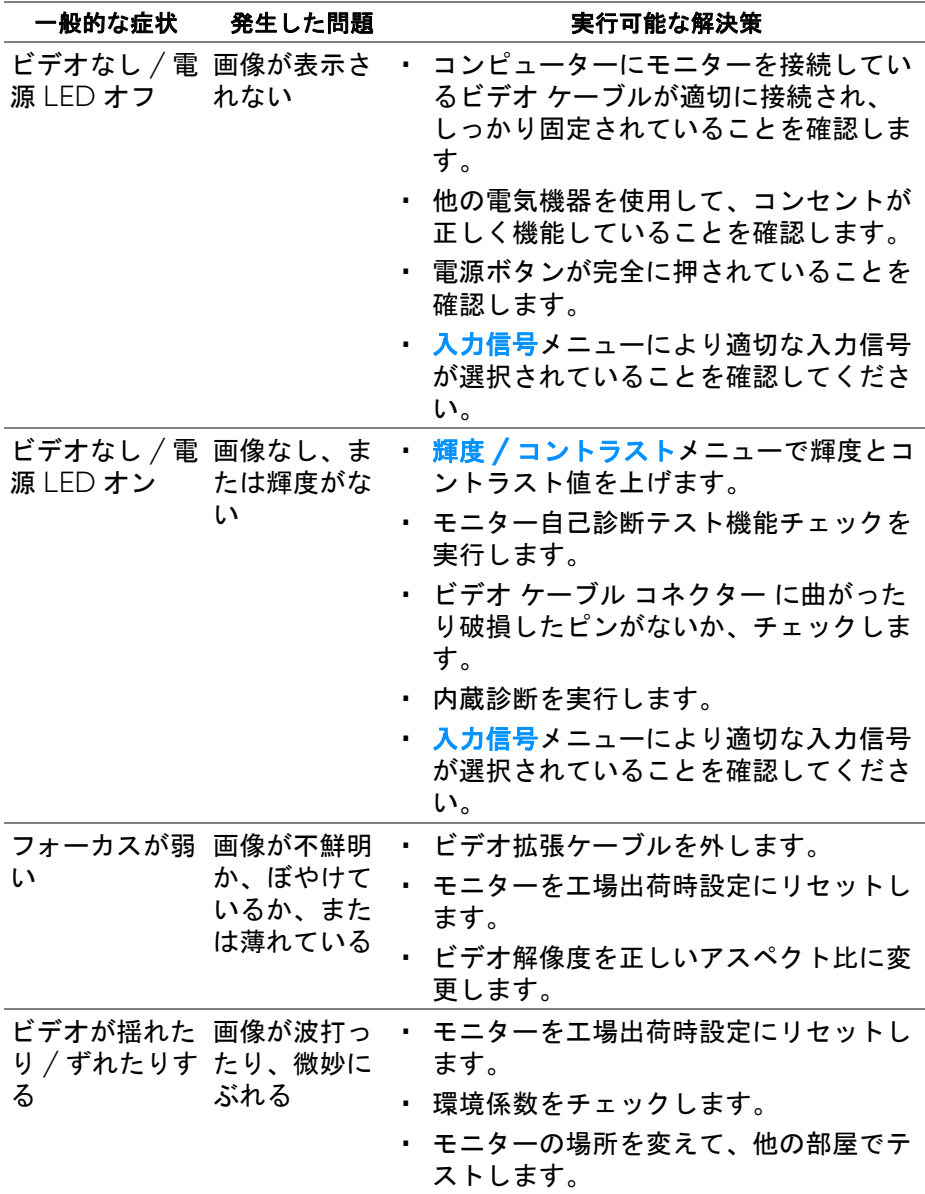

#### 問題を解決する **| 69**

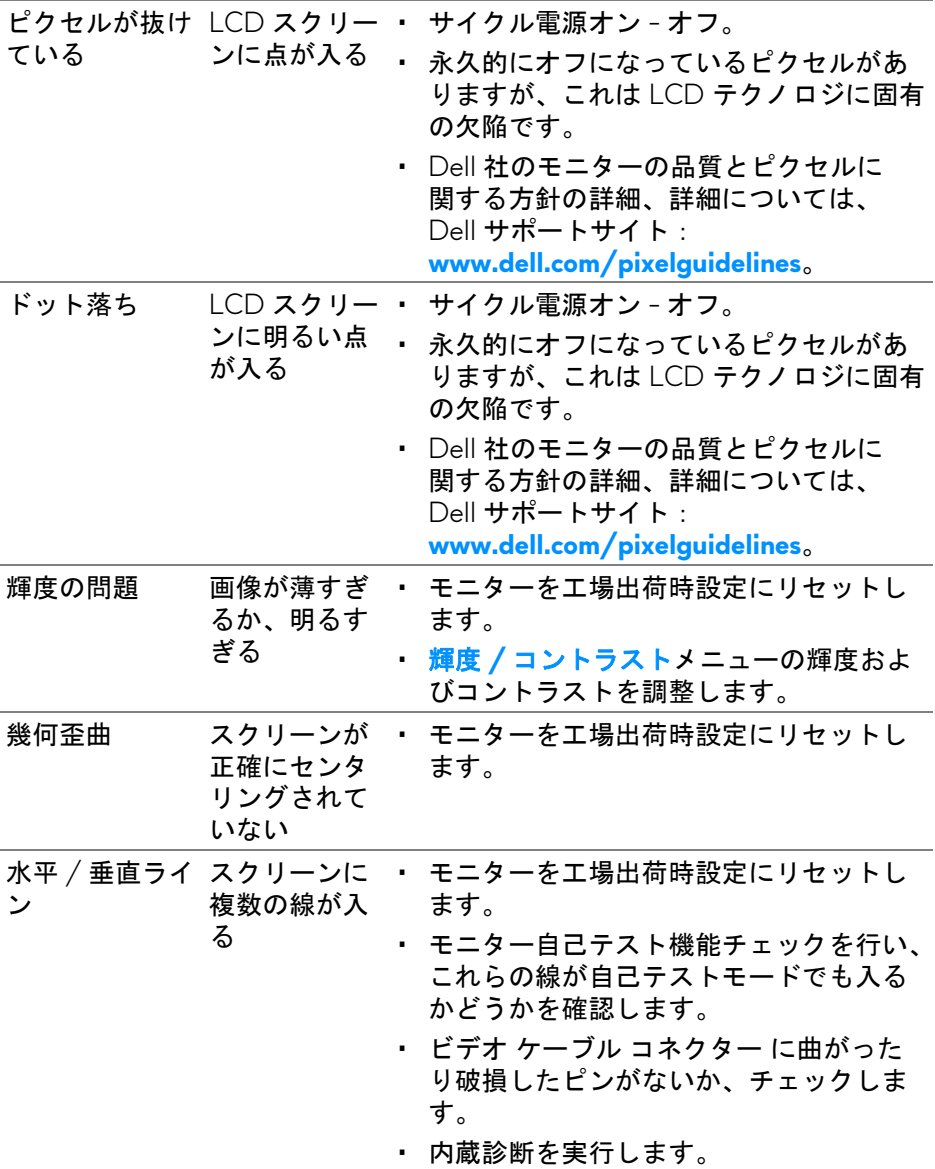

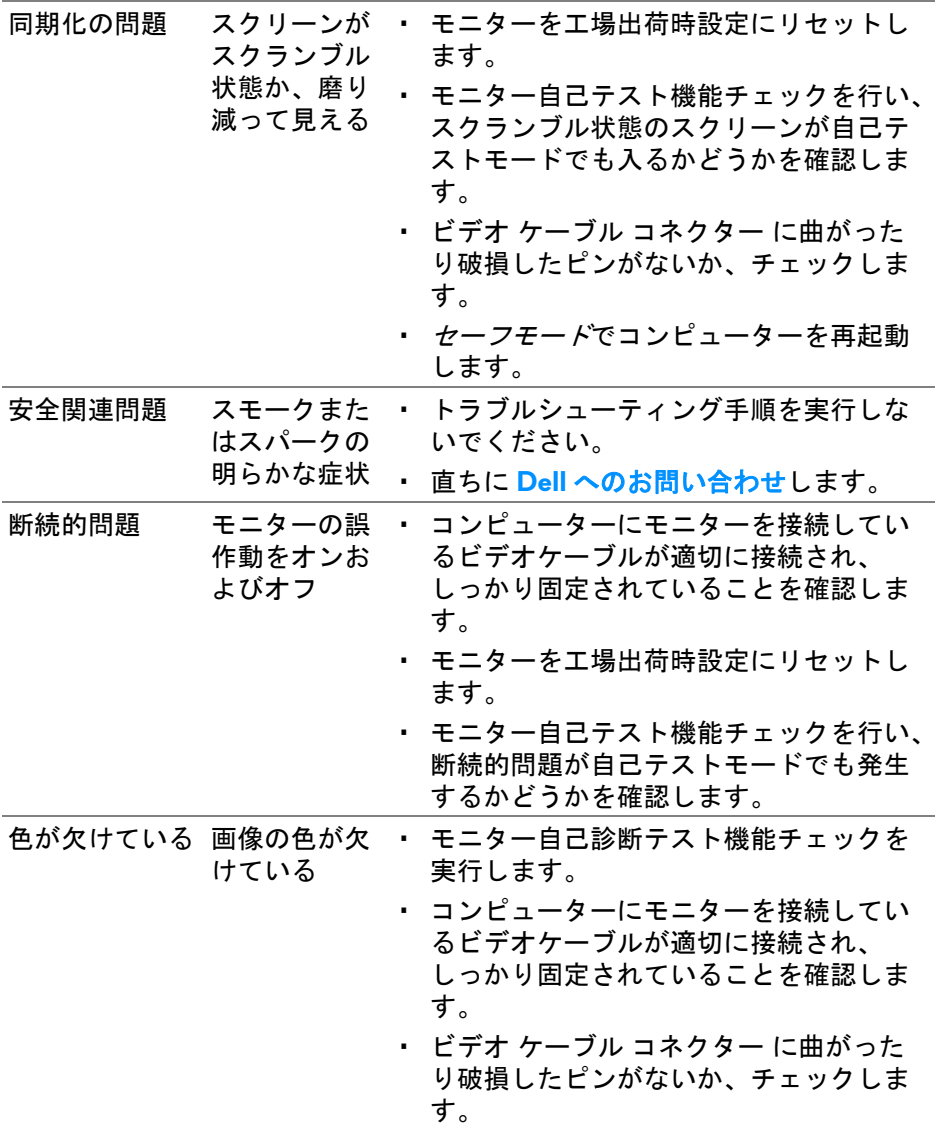

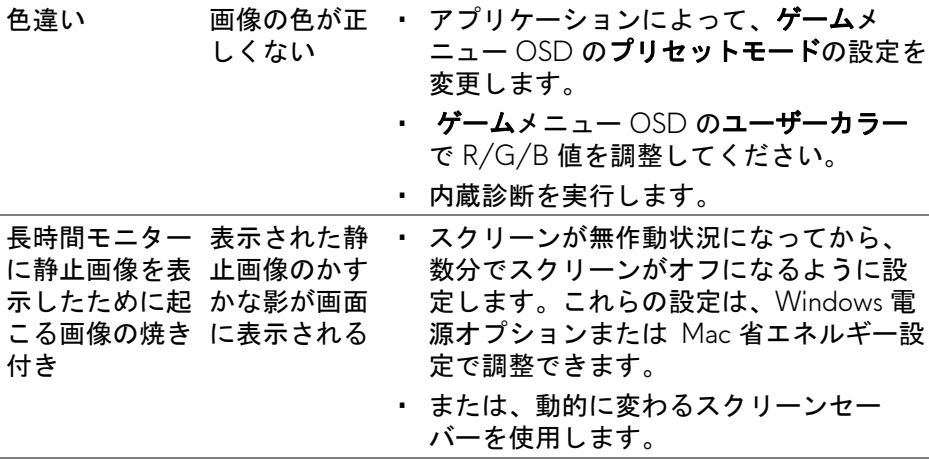

# 製品特有の問題

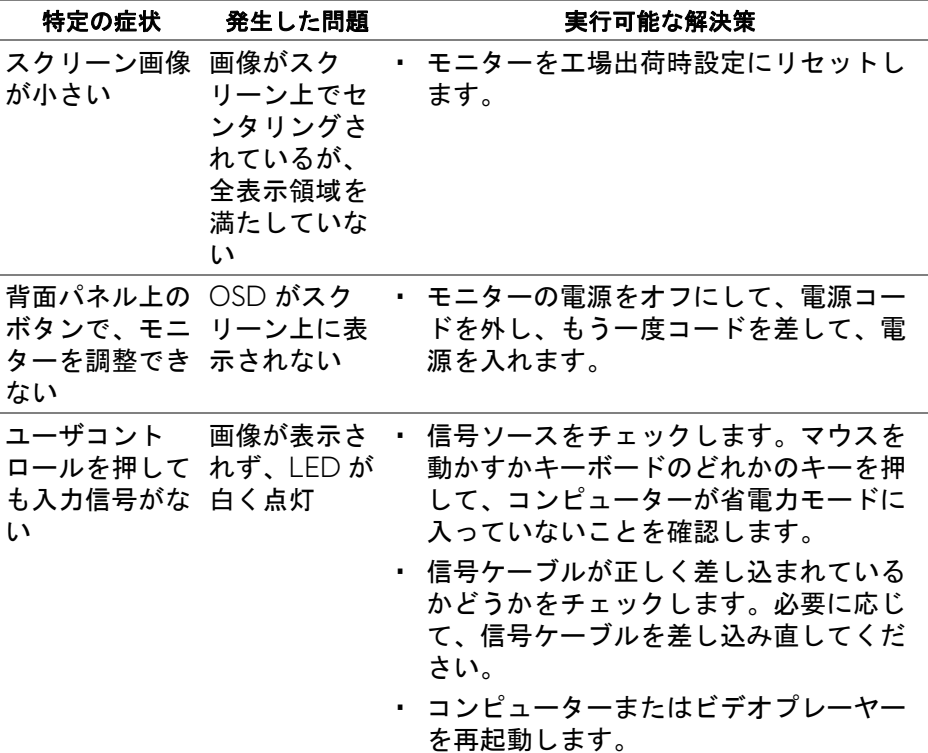

# **72 |** 問題を解決する
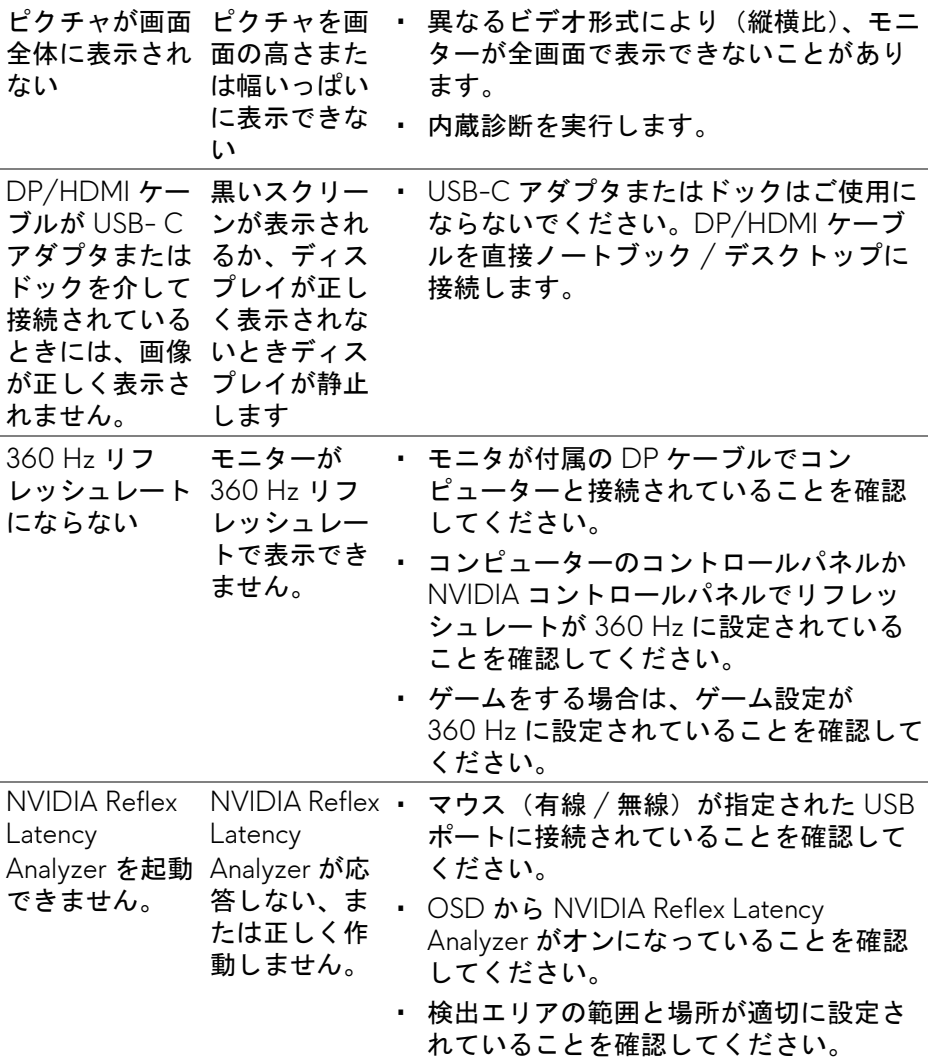

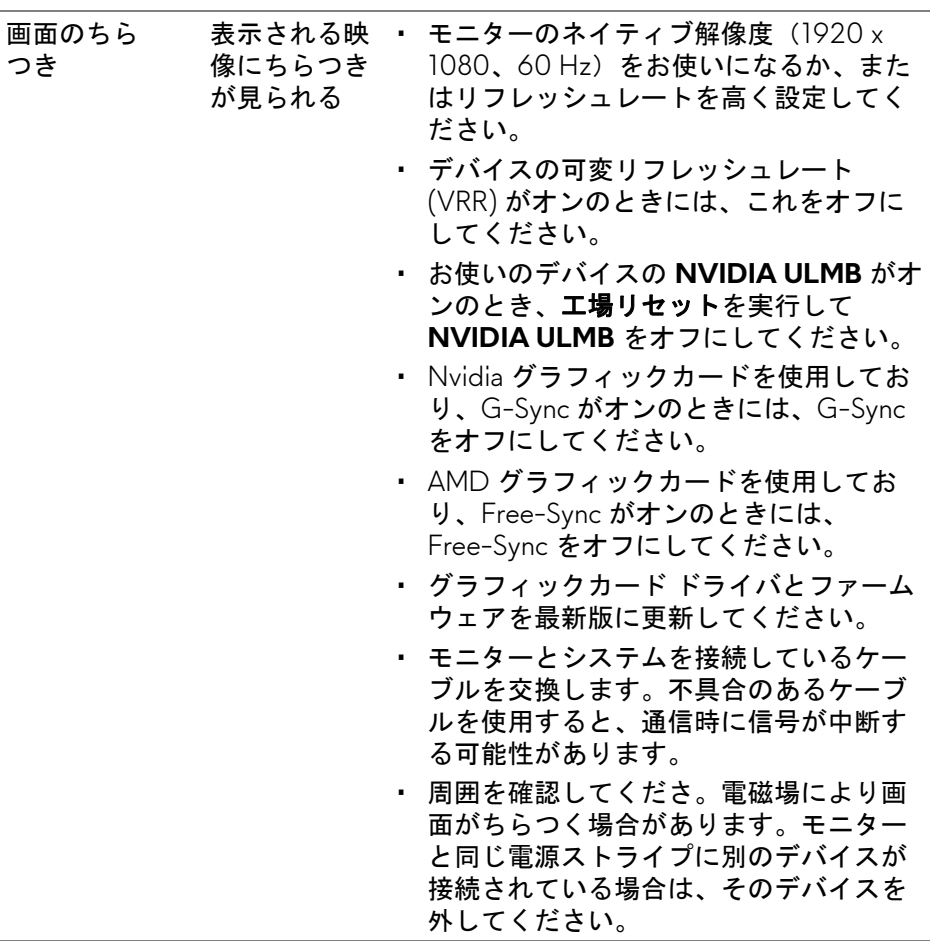

# ユニバーサル シリアル バス **(USB)** 特有の問題

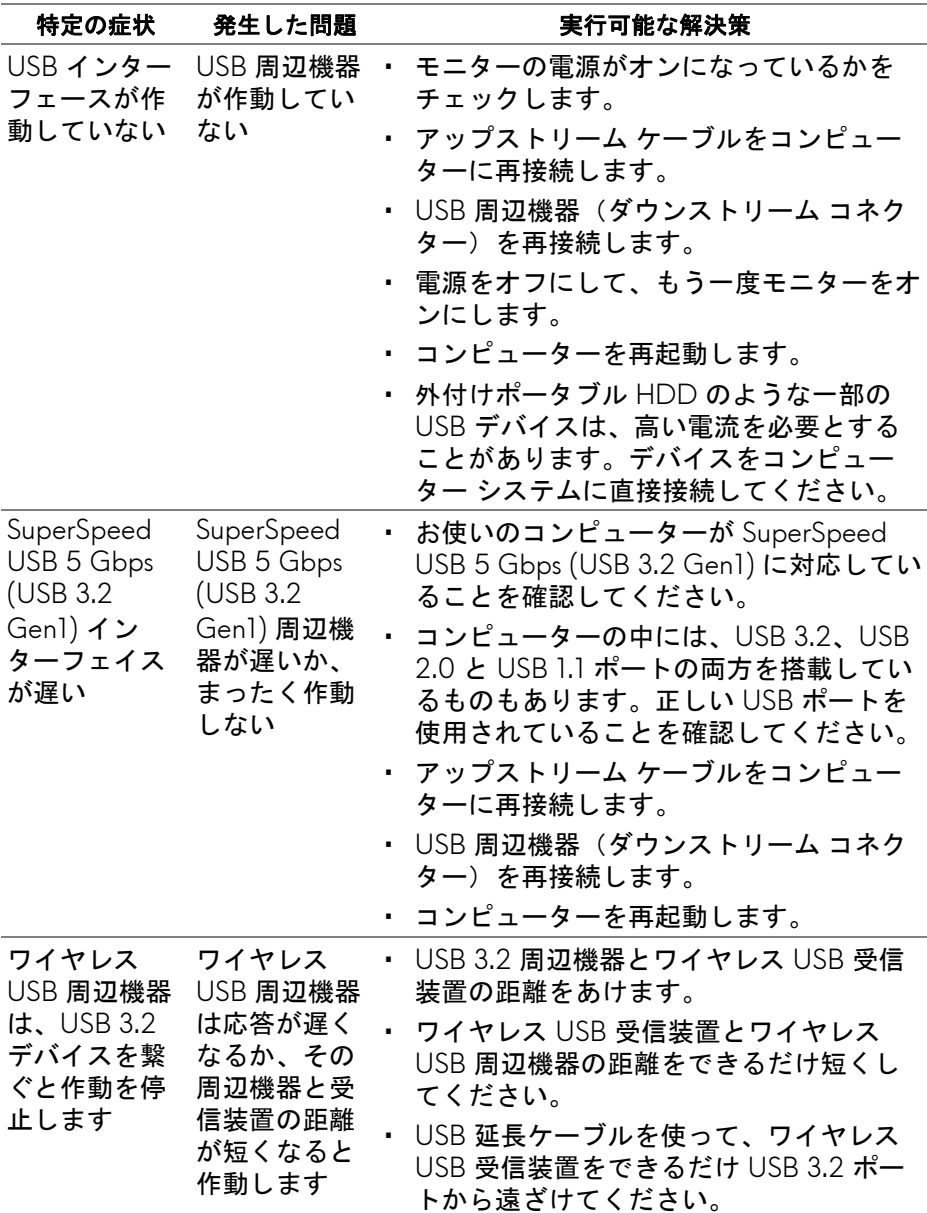

## 問題を解決する **| 75**

# 付録

#### 警告:安全指示

#### 警告:このマニュアルで指定された以外のコントロール、調整、または手 順を使用すると、感電、電気的障害、または機械的障害を招く結果となり ます。

安全についての説明は、安全、環境および規制情報 (SERI) をご覧ください。

## 米国連邦通信委員会 **(FCC)** 通告(米国内のみ)およびその他規 制に関する情報

米国連邦通信委員会 (FCC) 通告(米国内のみ)およびその他規制に関する 情報に関しては、規制コンプライアンスに関するウェブページ **www.dell.com/regulatory\_compliance** をご覧ください。

### **Dell** へのお問い合わせ

米国のお客様の場合、**800-WWW-DELL (800-999-3355)** にお電話くださ い。

■ 注:インターネット接続をアクティブにしていない場合、仕入送り状、 パッキングスリップ、請求書、または **Dell** 製品カタログで連絡先情報を 調べることができます。

**Dell** では、いくつかのオンラインおよび電話ベースのサポートとサービス オ プションを提供しています。利用可能性は国と製品によって異なり、お客様 の居住地域によってはご利用いただけないサービスもあります。

- オンライン テクニカルサポート:**[www.dell.com/support/monitors](http://www.dell.com/support/monitors)**
- Dell へのお問い合わせ:**[www.dell.com/contactdell](http://www.dell.com/contactdell)**

## エネルギーラベルおよび製品情報シートが記載された **EU** 製品 データベース

AW2521H:**<https://eprel.ec.europa.eu/qr/364442>**